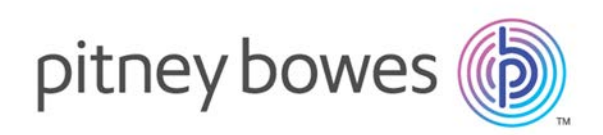

# MapInfo Pro バージョン 2019.1 MapInfo Pro リリース ノート

## 内容

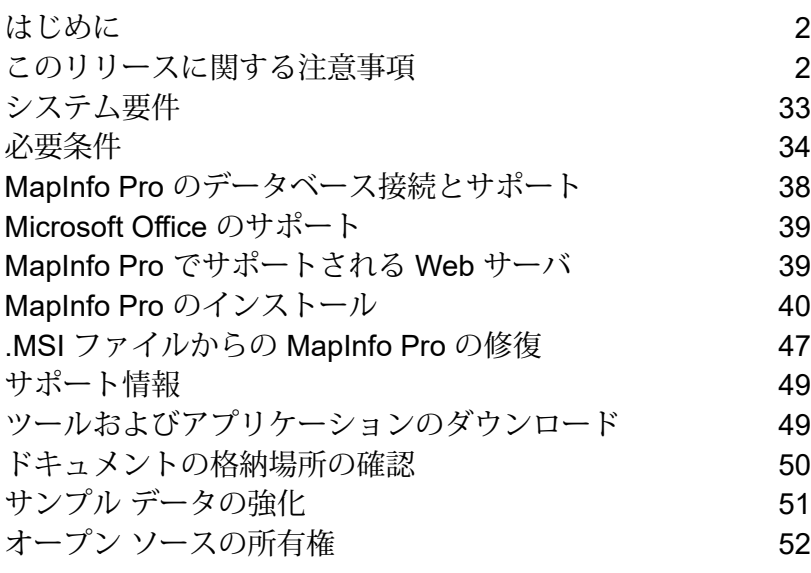

## <span id="page-1-0"></span>はじめに

このドキュメントは、このリリースで導入された新機能および強化された機能を一覧にまとめた ものです。各機能の詳細については、MapInfo Pro ヘルプシステムの「MapInfo Pro の新機能」の 章を参照してください。本書には、MapInfo® Pro ユーザにとって重要な解決済みの問題と既知の 問題に関する情報も記載されています。

## <span id="page-1-1"></span>このリリースに関する注意事項

### MapInfo Pro

#### **MapInfo Pro の新機能**

Pitney Bowes Inc. ソフトウェア ファミリの最新コンピュータ マッピング製品にアップグレード いただきありがとうございます。コンピュータマッピングの分野が成長を続ける中、PitneyBowes Inc. は、コンピュータ マッピングの初心者から専門ユーザまでの幅広いユーザのニーズを満たす 製品を次々と世に送り出すことで、この業界をリードしています。本項では、MapInfo Pro 2019.1 でリリースを予定している特に重要な機能と機能強化をご紹介します。

以下に主なものを示します。

#### **新機能**

#### *MapInfo Pro* **バージョン** *2019.1 Python* 言語のサポート

MapInfo Proは、Python言語でのアドインの記述をサポートするようになりました。これにより、 開発者は、MapInfo Pro アドインの作成時に Python 言語と sono 拡張ライブラリ / モジュールを 利用できます。機能豊富なライブラリのセットを備えたPythonは、データ分析および可視化のた めの最も一般的なプラットフォームです。Python 開発者とデータ アナリストは、MapInfo Pro テーブルのデータにアクセスすることで、MapInfoデータを簡単に使用できるようになりました。 Pythonで使用可能な任意のライブラリと機能を利用できるだけでなく、数多くのデータ分析ツー ル (Pandas、SciPy、Matplotlib など) を使用して MapInfo Pro テーブルの属性データに対するデー タ分析を実行できるので、これまでよりも多くの機能を利用できます。

詳細については、『MapInfo Pro拡張リファレンス ガイド』の「**アドインの作成**」にある「**Python 言語の使用**」を参照してください。

インストール

MapInfo Pro では、インストール ディレクトリの Python37 フォルダに Python 3.7.6 x64 がイン ストールされます。MapInfo Proは、PythonNetの実装を使用してPython環境とやり取りし、.NET と Python の相互運用性を実現します。

MapInfo Pro にバンドルされている Python インストールでは、以下のモジュールがあらかじめ読 み込まれます。

MapInfo Pro では、インストール ディレクトリの EFAL フォルダに EFAL がインストールされま す。

- 1. numpy
- 2. scipy
- 3. seaborn
- 4. pandas
- 5. matplotlib
- 6. osgeo (NativeX 形式を使用するために MapInfo EFAL ドライバで GDAL ライブラリにアクセ ス)
- 7. ptvsd (Visual Studio デバッグ サーバ用の Python ツール)
- 8. mi\_py\_debugger (MapInfo Pro で Python スクリプトのデバッグを可能にするカスタム モジュー ル)

追加の Python モジュールをインストールするには、%INSTALLDIR%\Python37 フォルダにある スクリプト prompt.bat を開き、以下のコマンドを実行します。

python -m pip install module\_name

#### **Python スクリプトとアドインの実行**

MapBasic の "run application" 文で \*.py ファイルの実行がサポートされるようになりました。必要 なモジュールがインストールされていれば、任意の有効な Python コードを実行できます。[プロ グラムの実行] ダイアログ (Ctrl+U) に、.mbx ファイルと .py ファイルの両方が表示されるように なりました。MapInfo Pro に .py ファイルをドラッグして実行することもできます。

MapInfo Pro で Python ファイルが実行される方法には 2 通りあります。

- 1. アドイン スコープ .py ファイルが MapInfo Pro のアドインと認識されると、独自のスコープ かつアプリのドメインで実行されます。アドインが実行されると、同じ場所に.mbxファイル が作成されるので、この場所は書き込み可能であることが必要です。
- 2. グローバル スコープ .py ファイルが MapInfo Pro のアドインと認識されないと、グローバル スコープで実行されます。これは、いずれかのPythonコードが最初に実行されるときに初期 化される、特別な Python 環境です。以下の設定が行われます。
	- この特別な Python 環境には、sys、clr、subprocess、shlex、matplotlib Python モジュール がすでにインポートされています。
	- matplotlib モジュールが、グローバル スコープでの MapInfo Pro 内からの plt.show() の呼び 出しを許可しない、agg と呼ばれる非 GUI のバックエンドを使用します。
	- clr モジュールを使用して、WindowsBase .Net Framework アセンブリへの参照が追加され ます。
	- PythonProUtil c# ユーティリティ クラスが、MapInfo.Types アセンブリから proUtil として インポートされます。
	- MessageOutput クラスが、MapInfo.Types アセンブリからインポートされます。
	- MessageOutput クラスが、Python のデフォルトの stdout、stdin、stderr、および prints を MapInfo Pro のメッセージ ウィンドウにオーバーライドします。

```
import clr
import subprocess
import shlex
import matplotlib
# Non-GUI backend for matplotlib. use plt.savefig(fname) instead of
plt.show()
matplotlib.use('agg')
clr.AddReference('WindowsBase')
from MapInfo.Types import PythonProUtil as proUtil
from MapInfo.Types import MessageOutput
sys.stdout = sys.stderr = sys.stdin = MessageOutput()
```
- パスに RASTER フォルダが追加されます。
- proという名前のPython変数が、IMapInfoProインターフェイスを参照するように初期化さ れます。この変数は、MapInfo Pro のオブジェクト モデルへのアクセス、および MapBasic コマンドの実行に使用できます。
- グローバル スコープに以下のヘルプ メソッドがインポートされ、Python スクリプトで直接 使用できるようになります。

```
end mapinfo(interactive) -> Halts MapInfo Pro.
   Parameters:
    interactive (bool): prompt to save changes or not when exiting.
do(command) -> Execute an interpreted MapBasic command.
    Parameters:
    command (str): the command to run.
```

```
eval(command) -> Evaluate an interpreted MapBasic function.
    Parameters:
    command (str): the command to evaluate.
get current module path() -> Gets the current executing module path
for standalone python script. (In global scope file is not
available,
therefore use this method.)
```
- 以下のいずれかの場所に startup.py ファイルが見つかると、グローバル スコープの設定で 実行されます。startup.wor が検索されるのと同様です。
	- FOLDER\_MI\_APPDATA (-1)
	- FOLDER MI LOCAL APPDATA (-2)
	- FOLDER MI PREFERENCE (-3)
	- FOLDER\_MI\_COMMON\_APPDATA (-4)
	- MapInfoPro.exe のあるフォルダ

これらの場所の詳細については、GetFolderPath\$() MapBasic 関数を参照してください。

上記のようにグローバル スコープが初期化されると、Pythonコードが実行されるたびにグローバ ル スコープのコピーが作成され、コードの実行に使用されます。

#### **Python アドインの作成**

MapInfo Pro のアドインを Python で作成するには

- 1. 既存のPythonアドイン テンプレートのいずれかを使用して、独自のアドインを作成します。 MapBasic バージョン 2019 のインストールには、シンプルな MapInfo Pro アドインまたはレ イアウト カスタム フレーム アドインを Python で作成するための 2 つの Python アドイン テ ンプレートが含まれています。
	- SAMPLES\RIBBONINTERFACE\Python\py\_addin\_templates\Simple
	- SAMPLES\RIBBONINTERFACE\Python\py\_addin\_templates\CustomFrame
- 2. 上記のいずれかのアドイン テンプレートをコピーして、変更します。
	- まず、ファイル (PY および MB) の名前をアドイン名に変更します。
	- 新しいファイル名に合わせてモジュール参照の名前を変更します。
	- Python コード内のすべての TODO を確認し、必要に応じてコードを変更します。
- 3. コードが完成したら、MapInfo Pro で直接メインの Python ファイルを実行できます。アドイ ンに対応する .mbx ファイルがない場合は、.py ファイルと同じベース ファイル名を持つ新し いファイルが同じ場所に作成されます。つまり、この場所は書き込み可能であることが必要 です。テンプレート .mb ファイルを作成、カスタマイズ、コンパイルすることもできます。

**注 :** MapBasic の MB ファイルの名前は、メイン Python モジュール ファイルと同じにする必要 があります。また、アドインを読み込むには、メインPythonモジュール ファイル内に以下のク ラスが存在している必要があります。

```
# this class is needed with same name in order to load the python add-in
and can be copied
# as it is when creating another add-in.
class main():
    def __ init (self, imapinfopro):
        self. pro = imapinfopro
    def load(self):
        try:
            # uncomment these lines to debug the python script using
VSCODE
            # Debug in VSCODE with Python: Attach configuration
            #ptvsd.enable_attach()
            #ptvsd.wait for attach()
            #ptvsd.break_into_debugger()
            if self._pro:
                # obtain the handle to current application if needed
                self.thisApplication =
self. pro.GetMapBasicApplication(os.path.splitext( file )[0] + ".mbx")
        except Exception as e:
            print("Failed to load: {}".format(e))
    def unload(self):
        try:
            print("Unloading")
self. pro.Ribbon.Tabs['TabMap'].Groups[0].Controls.Remove(self. button)
        except Exception as e:
            print("Failed to unload: {}".format(e))
    def del (self):
        self. pro = None
        pass
    def addin name(self) \rightarrow str:
        return "Hello Python Add-in"
    def addin description(self) -> str:
        return "Hello Python Add-in Description"
    def addin defaultcommandtext(self) -> str:
        return "Hello Python Add-in Default Command"
```

```
def addin defaultcommand(self):
    self.on hello button clicked(self)
def addin imageuri(self) -> str:
    return join(dirname( file ), "images/copyright16.png")
```
#### *MapInfo Pro Python* アドインの読み込み

MapInfo Pro に Python アドインを読み込むには、Python モジュールを読み込んで実行を開始す る起動 MapBasic スクリプトを作成する必要があります。以下のサンプルの MapBasic スクリプ ト テンプレートをそのまま使用するか、または変更して、MapInfo Pro で Python アドインを読み 込むことができます。

```
'MBX Template for Simple Python Addin
'*****************************************************************************
' Copyright 2020 Pitney Bowes Software Inc.
      All rights reserved.
'****************************************************************************/
Include "mapbasic.def"
Include "IMapInfoPro.def"
Include "ResStrng.def"
Declare Method PyAddinAbout Class "MapInfo.Types.PythonAddinLoader" Lib
"MapInfo.Types.dll" Alias AddIn_About(ByVal p1 as This)
Declare Method PyAddinHelp Class "MapInfo.Types.PythonAddinLoader" Lib
"MapInfo.Types.dll" Alias AddIn_Help(ByVal p1 as This)
Declare Method PyAddinDefaultCommand Class
"MapInfo.Types.PythonAddinLoader" Lib "MapInfo.Types.dll" Alias
AddIn DefaultCommand(ByVal p1 as This)
Declare Method PyAddinVersion Class "MapInfo.Types.PythonAddinLoader"
Lib "MapInfo.Types.dll" Alias AddIn_Version(ByVal p1 as This) As String
Declare Method PyAddinName Class "MapInfo.Types.PythonAddinLoader" Lib
 "MapInfo.Types.dll" Alias AddIn_Name(ByVal p1 as This) As String
Declare Method PyAddinDescription Class "MapInfo.Types.PythonAddinLoader"
Lib "MapInfo.Types.dll" Alias AddIn Description(ByVal p1 as This) As
String
Declare Method PyAddinImageUri Class "MapInfo.Types.PythonAddinLoader"
Lib "MapInfo.Types.dll" Alias AddIn_ImageUri(ByVal p1 as This) As String
Declare Method PyAddinHideRunningProgram Class
"MapInfo.Types.PythonAddinLoader" Lib "MapInfo.Types.dll" Alias
AddIn_HideRunningProgram(ByVal p1 as This) As Logical
Declare Method PyAddinProcessCommandUri Class
"MapInfo.Types.PythonAddinLoader" Lib "MapInfo.Types.dll" Alias
AddIn ProcessCommandUri(ByVal p1 as This, ByVal commandUri as String)
As Logical
Declare Method PyAddinDefaultCommandText Class
"MapInfo.Types.PythonAddinLoader" Lib "MapInfo.Types.dll" Alias
AddIn_DefaultCommandText(ByVal p1 as This) As String
```

```
Declare Sub EndHandler
Declare Sub Main
Declare Sub AddIn_About
Declare Sub AddIn_Help
Declare Sub AddIn_DefaultCommand
Declare Function AddIn_Name() As String
Declare Function AddIn_Description() As String
Declare Function AddIn_ImageUri() As String
Declare Function AddIn_Version() As String
Declare Function AddIn_AssemblyName() As String
Declare Function AddIn ClassName() As String
Declare Function AddIn_HideRunningProgram() As Logical
Declare Function AddIn_ProcessCommandUri(ByVal commandUri as String) As
Logical
Declare Function AddIn_DefaultCommandText() As String
Global mapinfoApplication as This
Global mbAddIn as This
Sub Main
    onerror goto ErrorTrap
        if (SystemInfo(SYS_INFO_MIPLATFORM) = MIPLATFORM_WIN64) then
            if (SystemInfo(SYS INFO MAPINFO INTERFACE) =
MIINTERFACE RIBBON) then
                goto ContinueSample
            end if
        end if
    InvalidScenario:
        Note "This sample can only work with 64-bit Ribbon Interface
UX."
        goto Done
    ContinueSample:
    dim app_name as string
    app name = ApplicationName$()
    app name = Left$(app name, len(app name) - 4)
    dim str_file as string
    str file = ApplicationDirectory$() + app_name + ".str"
    If FileExists(str_file) Then
        If LoadStrings (str_file) = FALSE Then
            Note GetResString(IDS Res Load Error) +
ApplicationDirectory$() + app_name + ".str"
           Exit Sub
        End If
    End If
    mapinfoApplication = SYSTEMINFO(SYS_INFO_IMAPINFOAPPLICATION)
    mbAddIn = New_PythonAddin()
```

```
if mbAddIn <> 0 Then
        call InitializePyAddin(mbAddIn, mapinfoApplication,
ApplicationDirectory$() + ApplicationName$())
    End if
    Done:
    Exit Sub
    ErrorTrap:
        Note "Main: " + Str$(err()) + ": " + Error$()
        Resume done
End Sub
Sub EndHandler
    If mapinfoApplication <> 0 and mbAddIn <> 0 Then
        call UnloadPyAddin(mbAddIn)
    End If
    mbAddIn = NULL_PTR
    mapinfoApplication = NULL_PTR
End Sub
Sub AddIn_About
   call PyAddinAbout(mbAddIn)
End Sub
Sub AddIn_Help
    call PyAddinHelp(mbAddIn)
End Sub
Sub AddIn_DefaultCommand
    call PyAddinDefaultCommand(mbAddIn)
End Sub
Function AddIn Version() As String
    AddIn Version = PyAddinVersion(mbAddIn)
End Function
Function AddIn_Name() As String
    AddIn Name = PyAddinName(mbAddIn)
End Function
Function AddIn_Description() As String
    AddIn_Description = PyAddinDescription(mbAddIn)
End Function
Function AddIn_ImageUri() As String
    AddIn_ImageUri = PyAddinImageUri(mbAddIn)
End Function
Function AddIn_HideRunningProgram() As Logical
    AddIn HideRunningProgram = PyAddinHideRunningProgram(mbAddIn)
End Function
```

```
Function AddIn_DefaultCommandText() As String
    Addin_DefaultCommandText= PyAddinDefaultCommandText(mbAddIn)
End Function
Function AddIn_ProcessCommandUri(ByVal commandUri as String) As Logical
    AddIn ProcessCommandUri = PyAddinProcessCommandUri(mbAddIn,
commandUri)
End Function
'MBX Template for Layout Custom Frame Python Addin
'*****************************************************************************
' Copyright 2020 Pitney Bowes Software Inc.<br>' 11 rights reserved
      All rights reserved.
'****************************************************************************/
Include "mapbasic.def"
Include "IMapInfoPro.def"
Include "ResStrng.def"
Declare Method PyAddinAbout Class "MapInfo.Types.PythonAddinLoader" Lib
"MapInfo.Types.dll" Alias AddIn_About(ByVal p1 as This)
Declare Method PyAddinHelp Class "MapInfo.Types.PythonAddinLoader" Lib
 "MapInfo.Types.dll" Alias AddIn Help(ByVal p1 as This)
Declare Method PyAddinDefaultCommand Class
"MapInfo.Types.PythonAddinLoader" Lib "MapInfo.Types.dll" Alias
AddIn DefaultCommand(ByVal p1 as This)
Declare Method PyAddinVersion Class "MapInfo.Types.PythonAddinLoader"
Lib "MapInfo.Types.dll" Alias AddIn_Version(ByVal p1 as This) As String
Declare Method PyAddinName Class "MapInfo.Types.PythonAddinLoader" Lib
"MapInfo.Types.dll" Alias AddIn_Name(ByVal p1 as This) As String
Declare Method PyAddinDescription Class "MapInfo.Types.PythonAddinLoader"
Lib "MapInfo.Types.dll" Alias AddIn_Description(ByVal p1 as This) As
String
Declare Method PyAddinImageUri Class "MapInfo.Types.PythonAddinLoader"
Lib "MapInfo.Types.dll" Alias AddIn_ImageUri(ByVal p1 as This) As String
Declare Method PyAddinHideRunningProgram Class
"MapInfo.Types.PythonAddinLoader" Lib "MapInfo.Types.dll" Alias
AddIn_HideRunningProgram(ByVal p1 as This) As Logical
Declare Method PyAddinProcessCommandUri Class
"MapInfo.Types.PythonAddinLoader" Lib "MapInfo.Types.dll" Alias
AddIn ProcessCommandUri(ByVal p1 as This, ByVal commandUri as String)
As Logical
Declare Method PyAddinDefaultCommandText Class
"MapInfo.Types.PythonAddinLoader" Lib "MapInfo.Types.dll" Alias
AddIn_DefaultCommandText(ByVal p1 as This) As String
Declare Sub EndHandler
Declare Sub Main
Declare Sub AddIn_About
Declare Sub AddIn_Help
```

```
Declare Sub AddIn_DefaultCommand
Declare Function AddIn Name() As String
Declare Function AddIn_Description() As String
Declare Function AddIn_ImageUri() As String
Declare Function AddIn_Version() As String
Declare Function AddIn_AssemblyName() As String
Declare Function AddIn_ClassName() As String
Declare Function AddIn_HideRunningProgram() As Logical
Declare Function AddIn_ProcessCommandUri(ByVal commandUri as String) As
Logical
Declare Function AddIn_DefaultCommandText() As String
Global mapinfoApplication as This
Global mbAddIn as This
Sub Main
    onerror goto ErrorTrap
        if (SystemInfo(SYS_INFO_MIPLATFORM) = MIPLATFORM_WIN64) then
            if (SystemInfo(SYS_INFO_MAPINFO_INTERFACE) =
MIINTERFACE RIBBON) then
                goto ContinueSample
            end if
        end if
    InvalidScenario:
        Note "This sample can only work with 64-bit Ribbon Interface
UX."
        goto Done
    ContinueSample:
    dim app_name as string
    app name = ApplicationName$()
    app_name = Left$(app_name,len(app_name) - 4)
    dim str_file as string
    str file = ApplicationDirectory$() + app name + ".str"
    If FileExists(str_file) Then
        If LoadStrings(str_file) = FALSE Then
            Note GetResString(IDS Res Load Error) +
ApplicationDirectory$() + app_name + ".str"
            Exit Sub
        End If
    End If
    mapinfoApplication = SYSTEMINFO(SYS_INFO_IMAPINFOAPPLICATION)
    mbAddIn = New PythonCustomerrameddin()if mbAddIn <> 0 Then
        call InitializePyAddin(mbAddIn, mapinfoApplication,
ApplicationDirectory$() + ApplicationName$())
   End if
```

```
Done:
    Exit Sub
    ErrorTrap:
        Note "Main: " + Str$(err()) + ": " + Error$()
        Resume done
End Sub
Sub EndHandler
    If mapinfoApplication <> 0 and mbAddIn <> 0 Then
        call UnloadPyAddin(mbAddIn)
   End If
   mbAddIn = NULL_PTR
   mapinfoApplication = NULL_PTR
End Sub
Sub AddIn_About
   call PyAddinAbout(mbAddIn)
End Sub
Sub AddIn_Help
   call PyAddinHelp(mbAddIn)
End Sub
Sub AddIn_DefaultCommand
    call PyAddinDefaultCommand(mbAddIn)
End Sub
Function AddIn_Version() As String
    AddIn Version = PyAddinVersion(mbAddIn)
End Function
Function AddIn Name() As String
    AddIn Name = PyAddinName(mbAddIn)
End Function
Function AddIn_Description() As String
    AddIn Description = PyAddinDescription(mbAddIn)
End Function
Function AddIn_ImageUri() As String
   AddIn_ImageUri = PyAddinImageUri(mbAddIn)
End Function
Function AddIn_AssemblyName() As String
    Addin AssemblyName = "MapInfo.Types"
End Function
Function AddIn_ClassName() As String
    Addin ClassName = "MapInfo.Types.PythonCustomFrameAddinLoader"
End Function
```

```
Function AddIn HideRunningProgram() As Logical
    AddIn_HideRunningProgram = PyAddinHideRunningProgram(mbAddIn)
End Function
Function AddIn_DefaultCommandText() As String
    Addin_DefaultCommandText= PyAddinDefaultCommandText(mbAddIn)
End Function
Function AddIn_ProcessCommandUri(ByVal commandUri as String) As Logical
    AddIn ProcessCommandUri = PyAddinProcessCommandUri(mbAddIn,
commandUri)
End Function
```
#### **Python アドインの登録**

ツール マネージャで [登録ツール] ダイアログを使用して、.py ファイルをアドインとして登録で きるようになりました。アドインが実行されると、同じ場所に.mbxファイルが作成されるので、 この場所は書き込み可能であることが必要です。

#### **Visual Studio Code (VSCODE) を使用した Python デバッグのセットアップ**

- 1. Python および pylint 拡張機能をインストールして、VSCODE を再起動します。
- 2. 設定を初期化します。設定によって、デバッグ セッション中の VS Code の動作が決まりま す。設定は、ワークスペースの .vscode フォルダにある launch.json ファイルに定義されま す。
- 3. デバッグ設定を初期化するには、まずサイドバーの [デバッグ] ビューを選択します。まだ設 定を定義していない場合は、ドロップダウン リストに [構成がありません] と表示され、設定 アイコンにドットが表示されます。
- 4. Python 設定を含む launch.json ファイルを生成するには、以下の手順を実行します。
	- [設定] ボタンを選択するか、[デバッグ] > [開く] 設定メニュー コマンドを使用します。
	- 表示される [環境の選択] ドロップダウン リストで、[Python] を選択します。

Python 拡張機能によって、数多くの定義済み設定を含む launch.json ファイルが作成されて、 表示されます。設定を変更 (引数を追加するなど) したり、カスタム設定を追加したりできま す。

```
Python: Attach or Python: Remote Attach configuration must be defined
like this.
                             {
                             "name": "Python: Remote Attach",
                             "type": "python",
                             "request": "attach",
                             "port": 5678,
                             "host": "localhost",
                             "pathMappings": [
                             {
```

```
"localRoot": "${workspaceFolder}",
"remoteRoot": "${workspaceFolder}"
}
]
}
```
- 5. 初期設定を完了したら、リモート デバッグ用に VSCODE をセットアップします。
	- python -m pip install --upgrade ptvsd を使用して、ptvsd を環境にインストールします。
	- デバッグ時に ptvsd が使用するデフォルトのポートは 5678 です。適切なファイアウォール または他のネットワーキングの設定で、このポートをデバッグ用にオープンしなければなら ない場合があります。

デバッグ時に ptvsd が使用するデフォルトのポートは 5678 です。適切なファイアウォールま たは他のネットワーキングの設定で、このポートをデバッグ用にオープンしなければならな い場合があります。

詳細については、VSCODE の Python のデバッグについてのページを参照してください。 **<https://code.visualstudio.com/docs/python/debugging>**

#### **MapInfo Pro での Python スクリプトのデバッグ**

- 1. VSCODE で、Python スクリプトが存在するフォルダを開き、VSCODE のエクスプローラか ら Python スクリプト ファイルを開きます。
- 2. スクリプトの一番上付近に以下の行を追加します。この上にコメントを追加してもかまいま せん。

```
from mi py debugger import *
pro = a\overline{t}tach debugger()
```
- 3. MapInfo Pro で Python スクリプト (.py) を実行します。カーソルが、プロセスがデバッガの アタッチを待機していることを示す待機状態になります。
- 4. VS Code で [デバッグ] ビューに切り替えて、[Python: Attach] 構成を選択します。
- 5. 変更した Python のアタッチ設定を使用して、VS Code デバッガを起動します。VS Code が ローカルに設定されたブレークポイントで停止し、コードを 1 行ずつ実行したり、変数を調 べたり、その他すべてのデバッグ操作を実行することができます。デバッグ コンソールで入 力した式は、リモート コンピュータでも実行できます。
- 6. 変更した Python のアタッチ設定を使用して、VS Code デバッガを起動します。VS Code が ローカルに設定されたブレークポイントで停止し、コードを 1 行ずつ実行したり、変数を調 べたり、その他すべてのデバッグ操作を実行することができます。デバッグ コンソールで入 力した式は、リモート コンピュータでも実行できます。

7. リモート デバッグ中は、デバッグ ツールバーが表示されます。このツールバーで切断ボタン を押すか、または Shift + F5 キーを押すと、デバッガが停止し、リモート プログラムを最後 まで実行できます。

#### **MapInfo Pro の Python アドインのデバッグ**

- 1. VSCODE で、作成した Python アドインまたはいずれかの Python アドイン サンプルのフォ ルダ (たとえば .\SAMPLES\RIBBONINTERFACE\Python\HelloPython) を開きます。
- 2. MapBasic IDE または Notepad++ などを使用して、アドインの \*.mbx をコンパイルします。
- 3. Python アドインのソース コードに、以下の行を追加します。

```
import ptvsd
# Allow other computers to attach to ptvsd default port.
ptvsd.enable_attach()
# Pause the program until a remote debugger is attached
ptvsd.wait_for_attach()
```
- 4. MapInfo Pro v17.0.3 以降でアドインの MBX を実行します。MBX を MapInfo Pro で実行する と、プロセスがデバッガのアタッチを待機していることを示す待機カーソルが表示されます。
- 5. VS Code で [デバッグ] ビューに切り替えて、[Python: Attach] 構成を選択します。
- 6. デバッグを開始するコードにブレークポイントを設定します。ptvsd.wait\_for\_attach() の行の 直後の文に 1 つだけブレークポイントを設定すると、動作しない可能性があります。別の文 に他のブレークポイントを 1 つ以上設定してください。
- 7. 変更した Python のアタッチ設定を使用して、VS Code デバッガを起動します。VS Code が ローカルに設定されたブレークポイントで停止し、コードを 1 行ずつ実行したり、変数を調 べたり、その他すべてのデバッグ操作を実行することができます。デバッグ コンソールで入 力した式は、リモート コンピュータでも実行できます。
- 8. リモート デバッグ中は、デバッグ ツールバーが表示されます。このツールバーで切断ボタン を押すか、または Shift + F5 キーを押すと、デバッガが停止し、リモート プログラムを最後 まで実行できます。

#### *MapInfo Pro* **バージョン** *2019*

場所で選択

新しい **[場所で選択]** ダイアログを使用すると、テーブル内のオブジェクトを別のテーブル内のオ ブジェクトとの相対的な位置関係に基づいて選択できます。つまり、2 つのテーブルの間の空間 結合を使用して選択を行うことができます。

*SQL* ウィンドウ

新しい **SQL** ウィンドウは、SQL のクエリや文を作成して実行するために使用します。SQL ウィ ンドウは本質的にはスクリプト エディタです。そこで 1 つ以上の SQL 文やプリ/ポスト スクリプ

ト処理スニペットを作成して実行できます。このスクリプトは、直接モードのインタープリタ型 MapBasic を使用して実行され、コンパイルはされません。

**機能強化と更新**

*MapInfo Pro* **バージョン** *2019.1 [*場所で選択*]* ダイアログ

**[場所で選択]** ダイアログに、新しい出力オプションが追加されました。

• **テーブルへ**

**[テーブルへ]** テキスト ボックスで、結果テーブルの名前を指定できます。デフォルトで、結果 テーブル名は **Selection** です。**[場所で選択]** を頻繁に利用し、結果テーブルの名前に **Selection** を使用すると、結果テーブルがどんどん作成されてしまいます (Query1、Query2、Query3 な ど)。QueryN テーブルがたくさん開く状況を避けるには、**[テーブルへ]** フィールドに別のテー ブル名を入力します。別のテーブル名を入力すると、**[場所で選択]**操作を実行するたびに、その 名前が結果テーブル名として使用されます。これにより、何回クエリを実行しても、後に残る 結果テーブルは 1 つだけになります。

**注 :** 既に開いているテーブルの名前は使用できません。

• **新しいブラウザ ウィンドウで結果を表示**

このボタンが押されている場合、MapInfo Pro はクエリ結果を新しいブラウザ ウィンドウに表 示します。

• **最前面のマップ ウィンドウに結果を追加**

このボタンが押されている場合、MapInfo Proは結果を新しいレイヤとして最前面のマップ ウィ ンドウに追加して、そのマップを前面に移動します。ウィンドウが存在しなければ、新規のマッ プ ウィンドウを作成します。

• **最前面のマップ ウィンドウに追加される結果に色の上書きを追加する分割ボタン**

このオプションを選択すると、クエリの結果をマップ ウィンドウに追加するときに、選択した 色を使用して色の上書きが適用されます。色の上書きはデフォルトでオフになっています(「な し」という文字と塗料缶アイコンが表示されます)。分割ボタンをクリックすると、別のモード を選択するためのポップアップが開きます。

- 1番目のラジオ ボタンを選択すると、色の上書きが無効になり、分割ボタンのアイコンが塗料 缶に変わって、「なし」という文字が表示されます。
- 2 番目のラジオ ボタンを選択すると、"自動" モードに切り替わります。このとき色は Color Brewer 定性カラー グループ (8 色) に初期設定され、次の色を示すように分割ボタンのアイコ ンが変化します (グラデーション付きの境界あり)。

• 3 番目のラジオ ボタンを選択すると、"マニュアル" モードに切り替わります。3 番目のボタン の横に現在表示されている色が使用され、分割ボタンのアイコンが選択した色に変化します (境界なし)。カラー パレットのドロップ ダウンを直接クリックして "マニュアル" モードに切 り替え、カラーパレットピッカーを開いて別の色を選択することもできます。この色は、ユー ザがパレットから別の色を選択するか、または自動モードに切り替えるまでそのまま維持さ れ、変更されません。

カラー パレットのドロップ ダウンを直接クリックすると、カラー パレット ピッカーが表示さ れます。[自動カラー リスト] セクションには、自動モードで使用されるすべての色が表示され ます。これらの色は、いずれもマニュアル カラーとして選択することもできます。

#### • **マップまたはブラウザ ウィンドウで結果を検索**

このボタンが押されている場合、MapInfo Pro は結果をマップおよびブラウザ ウィンドウで検 索します。[検索された選択内容にズーム] マップ設定がオンの場合、マップ ウィンドウの表示 が、選択範囲にズームされます ([マップ設定] ダイアログの [編集] タブを参照)。[NoSelect] ボタ ンが押されている場合、このボタンは無効になります。

#### • **現在の選択を変更せずにクエリを実行 (NoSelect)**

このボタンが押されている場合、MapInfo Pro は既存の Selection テーブルを変更せずにクエリ を実行します。クエリを実行する必要があっても、すでに選択した行の選択を解除したくない 場合は、このボタンを押します。出力テーブル名が "Selection" の場合、このボタンは無効にな ります。このボタンを有効にするには、出力テーブル名を "Selection" 以外の名前に変更してく ださい。

#### インストーラ

バージョン 2019.1 以降、**FDODriver** と **CatalogBrowser** はデフォルト コンポーネントとしてイ ンストールされなくなりました。これらのコンポーネントをインストールするには、ADDLOCAL パラメータを使用して、MapInfo Pro サイレント インストーラを有効にします。適切に MapInfo Pro をインストールするには、ProgramFiles、Documentation、および Tools パラメータが 必要です。他の Python37、FME、FDODriver、CatalogBrowser などのコンポーネントは、 インストールする必要がなければ省略できます。

詳細については、「**MapInfo Pro [のサイレント インストール](#page-44-0)**(45ページ)」を参照してくださ い。

クイック検索

インターネットに接続すると、クイック検索ツールから Software and Data Marketplace (ソフト ウェアとデータのマーケットプレイス) のコンテンツを検索できるようになりました。

**注 : [ツール]** ウィンドウで **[クイック検索]** ツールを右クリックし、**[MapInfo Marketplace の検索]** を選択して、このオプションを切り替えることができます。

*QAT* のアドイン リボン コントロールの保存*/*復元

IRibbon.SaveRibbonState() および IRibbon.LoadRibbonState() メソッドを使用する と、QAT のリボンに追加されたコントロールを保存または復元できます。アドインで QAT にコ ントロールを追加するには、これら2つのメソッド呼び出しを追加するほか、IsQATプロパティ を **True** に設定する必要があります。

これら 2 つのメソッドの説明は次のとおりです。

```
/// <summary>
/// Load add-in's ribbon state.
/// </summary>
/// <param name="identifier">a unique name</param>
/// <param name="path">Add-in path</param>
/// <remarks>An Add-in can call this to load any items a user has added
to the Quick Access Toolbar.
/// Only ribbon items with the IsQAT property set to true can be added
to the QAT. Gallery controls cannot be added to the QAT.
/// A state file is loaded from the location specified by the path with
the name made up of the identifier followed by ".QatState.json"
// / </remarks>
/// <see cref="LoadRibbonState"/>
void LoadRibbonState(string identifier, string path);
/// <summary>
/// Save add-in's ribbon state.
/// </summary>
/// <param name="identifier">A unique name</param>
/// <param name="path">Add-in path</param>
/// <remarks>An Add-in can call this to save any items a user has added
to the Quick Access Toolbar.
/// Only ribbon items with the IsQAT property set to true can be added
to the QAT. Gallery controls cannot be added to the QAT.
/// A state file is created in the location specified by the path with
the name made up of the identifier followed by ".QatState.json"
/// </remarks>
/// <see cref="LoadRibbonState"/>
void SaveRibbonState(string identifier, string path);
```
**注 :** この処理の実行例については、MapBasic に付属の *ProSampleAddin* を参照してくだ さい。

#### *Microsoft Office Access 2016* **データベース エンジンのサポート**

MapInfo Pro は、MS Office Access 2016 エンジンを使用して MS Access (\*.accdb/\*.mdb) ファイ ルをサポートするようになりました。MS Access 2.0 以前、および MS Access 95/97 はこの新し いエンジンではサポートされていません。MapInfo Pro で使用するには、これらの古いバージョ ンのすべての MS Access ファイルを MS Access 2007 を使用してバージョン 2000 以降にアップ グレードする必要があります。

(Access 2016 エンジンを使用する) MapInfo Pro バージョン 2019.1 で Access 95 または Access 2.0 データベースを開こうとすると、エラーが発生します。MapInfo Pro バージョン 2019.1 でテー ブルを MS Access 95/97 に保存しようとしてもエラーが発生します。

#### **Access 2.0 および Access 95 データベースの最新バージョンへのインポート**

Access for Office 365、Access 2019、Access 2016、Access 2013、Access 2010、Access 2007

Access 2.0 形式 (.mdb) または場合によっては Acecss 95 形式 (.mdb) で既存のデータベースを使 用している場合、.accdb ファイル形式を使用する新しいバージョンの Access にそのデータベー スからテーブル、クエリ、マクロをインポートできます。

VBA コード (およびモジュール) を含むフォームやレポートをインポートするには、まず Microsoft Office Access 2003、Access 2002、または Access 2000 を使用して、Access 2.0 または Access 95 データベースを Access 2002 - 2003 または Access 2000 ファイル形式に変換します。その後、 Access 2007 などの新しいバージョンを使用してそのファイルを Access 2010、Access 2013、 または Access 2016 で開くことができる .accdb ファイル形式に変換します。

#### **Access 2010、Access 2013、または Access 2016 を使用している場合**

Access 2.0 および Access 95 形式のデータベースのオープン、インポート、リンク、エクスポー トをサポートする最後のバージョンは Access 2007 です。Access 1.0 と 2.0 (Red 2 と Jet 2) ファ イル、およびAccess 95データベースのデータのエクスポート、インポート、リンクを行うには、 Access 2007 が必要です。この場合、Access 2.0 データベースを、サポートされているいずれか のバージョンに完全に変換するには、中間段階として Access 2007 を使用する必要があります。

詳細については、

**[https://support.microsoft.com/ja-jp/office/import-access-2-0-and-access-95-databases-into](https://support.microsoft.com/en-us/office/import-access-2-0-and-access-95-databases-into-current-versions-2e9d8851-101d-4407-a881-65d06bb12aa7?ui=en-us&rs=en-us&ad=us) [-current-versions-2e9d8851-101d-4407-a881-65d06bb12aa7?ui=ja-jp&rs=ja-jp&ad=ja](https://support.microsoft.com/en-us/office/import-access-2-0-and-access-95-databases-into-current-versions-2e9d8851-101d-4407-a881-65d06bb12aa7?ui=en-us&rs=en-us&ad=us)** を参照 してください。

*MapInfo Pro* **バージョン** *2019* ジオコードの強化点

#### クラシック表示に切り替える

以前の **[サーバを使用してジオコード化]** ユーティリティを表示できるのは、**ジオコード** ツールが 読み込まれていない場合のみです。ジオコード ツールが読み込まれた後は、以前のユーティリ ティは置き換えられます。ジオコード ツールを読み込み解除しないで従来の **[サーバを使用して ジオコード化]**ユーティリティに戻ることができるようになりました。**[ジオコード]**ツール下部に ある新しいナビゲーション ボタン **[クラシック表示に切り替える]** をクリックして従来の **[サーバ を使用してジオコード化]** ユーティリティに戻ります。

#### ジオコード クレジット

すべてのMapInfo Pro ライセンス(ベーシックまたはプレミアム)の所有者は、毎月2000クレジッ トを無償で獲得することになりました。

圧縮ツールの強化点

圧縮ツールの名前が **[圧縮して再表示]** から **[圧縮]** に変更されました。名前の変更に伴い、同じイ ンターフェイスを使用して従来の **[テーブルの圧縮]** 機能と拡張後の **[圧縮]** ツールを利用できるよ うになりました。**[テーブルの圧縮]** オプション (**[テーブル]** タブのテーブル リスト内) は削除さ れ、同じ機能が **[圧縮]** ツールのインターフェイスに組み込まれました。

新しいドロップダウン リスト [モード] が **[圧縮]** ダイアログ ボックスで使用可能になりました。 このドロップダウンには、次の 2 つのオプションがあります。

1. [シンプル] - 従来の **[テーブルの圧縮]** 機能を使用してテーブルを圧縮します。

2. [詳細] - 拡張された **[圧縮]** ツールを使用してテーブルを圧縮します。

#### *[*情報*]* タブの強化点

バックステージの **[情報]** タブで、MapInfo Pro の現在の設定 (UILocale、AppLocale、使用中のシ ステム文字セットなど)に関する情報を簡単に検索できるようになりました。現在有効になってい る数値および日付/時間フォーマットも表示されます。

この情報は、**[情報]** セクションの先頭にある追加の **[コピー]** コントロールで、必要に応じて電子 メールその他のドキュメントにコピーしてサポート情報として利用できます。

#### *Bing Maps* の更新

Bing Maps のライセンスには有効期限があり、MapInfo Pro のバージョンによってその期間は異 なります。Bing Maps と [Bing 道路をマップに追加] 機能および [指定した位置へジャンプ] 機能 は、次の日付が過ぎると機能しなくなります。

- MapInfo Pro 2019: 2021 年 1 月 1 日
- MapInfo Pro 17.0: 2019 年 1 月 1 日
- MapInfo Pro 16.0: 2018 年 1 月 1 日
- MapInfo Pro 15.0 および 15.2: 2017 年 1 月 1 日

#### 新しい座標系と投影法

**MapInfow.prj に追加された新しい投影法エントリ**

ユニバーサル極地平射図法カテゴリで使用する新しい極地平射図法エントリが追加されました。 これらの座標系は、極での標準緯線または縮率に適用できます。 *MapInfo MapCad* の更新

以下の更新は、最新版の MapCad (MapInfo Pro 2019 にて提供される) で利用できます。

**編集可能レイヤのロールバック**

編集可能レイヤ内の未保存のすべての変更をロールバックする [空間] タブ専用の新ツール ([テー ブルの復帰] など) が設けられました。編集可能レイヤで各種の空間ツールを使用して複数の編集 を行う場合、編集可能レイヤのリセットが必要になることがよくあります。この機能を利用すれ ば、[空間] タブを終了しなくてもレイヤの変更を元に戻すことができるので大変便利です。

#### **テキストの回転**

選択されているすべてのテキスト オブジェクトを回転する新ツール。増分値または絶対値で角度 を指定できます。この機能は MapBasic の Exec() コマンドとしても提供されています。

#### **三角形**

三角形の領域を作成する新ツールです。機能的には長方形を作成するツールと似ています。三角 形のサインや矢印を作成するときよく必要になります。正三角形と二等辺三角形も作成できます。

#### **セル (挿入)**

このツールは、今回のリリースで変更されました。マップに新規のセルを挿入するために使用さ れます。使い方は変わりませんが、セル スタイルの操作性が改善されました。新アイコンの追加 により機能の視認性が向上しました。

#### **セル スタイル**

現在のセルを指定したりセル ライブラリを管理したりするためのツールです。ダイアログをより 簡単に使用できるよう大幅に変更されました。セル リストを名前とIDでソートできます。また、 MapInfo Pro で多数のテーブルや大きなテーブルを開いているとき、プレビュー ウィンドウをオ フにすることでパフォーマンスを改善できます。平面投影法の使用方法が改良されました。また、 一般座標系がサポートされました。平面投影法で、ライブラリの投影とレイヤの投影の間で自動 的に再投影が行われるようになりました。以前のオプション [テーブルのフィールドにセル ID を 付ける] は、DoubleClickMouseHandler のエラーのために削除され、現在は使用できません。新ア イコンの追加により機能の視認性が向上しました。

#### **テーブルからセル**

テーブルのフィールド内の座標に基づいてセル オブジェクトを作成する新ツールです。機能的に はポイントを作成する標準ツールとよく似ていますが、点ではなくセルが作成されます。

#### **側面配置セル**

ライン オブジェクトやリージョン オブジェクトに沿ってサインを作成する新ツールです。これら の側面配置セルは、オブジェクト近くのちょうどよい位置に置かれます。

#### **ルーラー**

これは [マップ] タブの既存の標準ルーラー ツールを [空間] タブに配置したものです。オブジェク ト編集時にこのタブで必要となることが多いからです。

#### **ラインへの分離**

このツールは削除されました。[ラインへ変換] ツールに同じ機能が既に含まれています。

クエリ構築機能の構文強調表示スタイル

クエリ構築機能の構文強調表示をMapInfoProStyle.xmlで変更できます。これはインストール ディ レクトリの styles フォルダ内にあります。

これらは、クエリ構築機能の構文強調表示用のカラーです。

```
<SyntaxHighlightingStyle>
<Style Key="KeywordSyntaxHighlightBrush" Value="Blue"/>
<Style Key="OperatorSyntaxHighlightBrush" Value="Gray"/>
<Style Key="LiteralSyntaxHighlightBrush" Value="IndianRed"/>
<Style Key="DefineSyntaxHighlightBrush" Value="Red"/>
<Style Key="FunctionSyntaxHighlightBrush" Value="Orange"/>
</SyntaxHighlightingStyle>
```
**注 :** OverrideDefaultStyle 値を true に設定すると、このファイル内で更新されたカ ラーが適用されるようになります。

```
<Setting Key="OverrideDefaultStyle" Value="true"/>
```
#### **既知の問題の経過と対応状況**

#### *MapInfo Pro 2019.1*

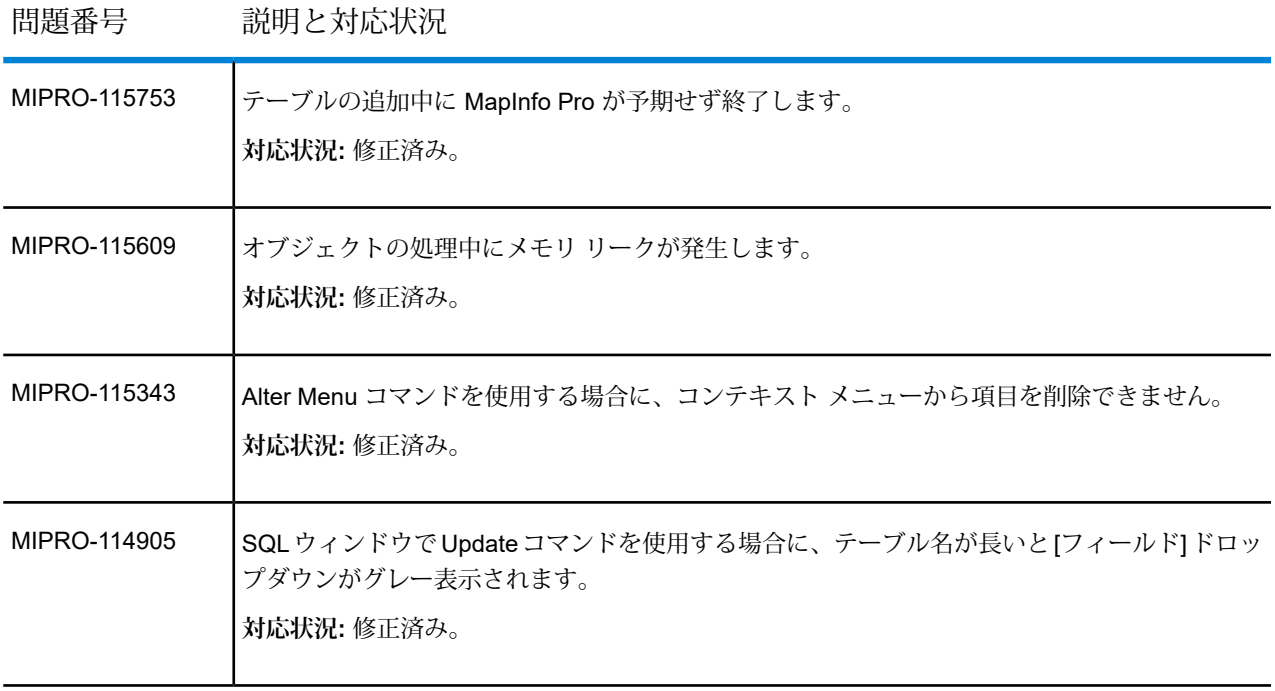

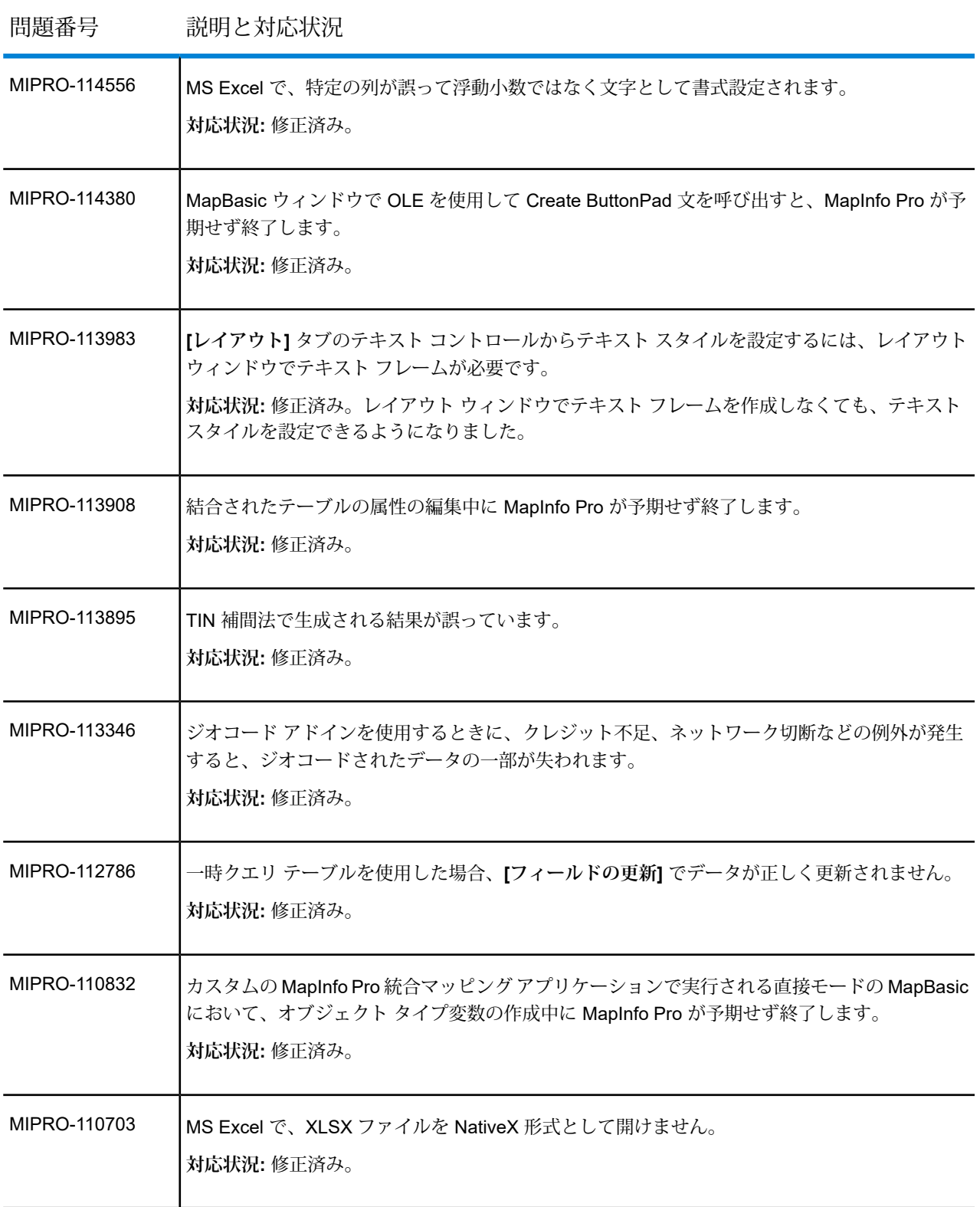

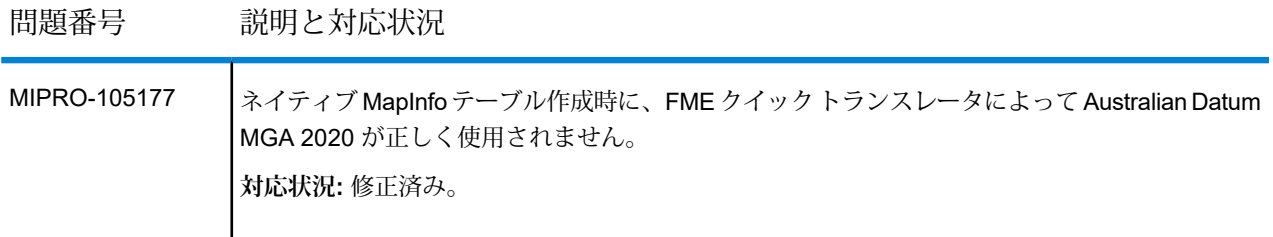

#### *MapInfo Pro 2019*

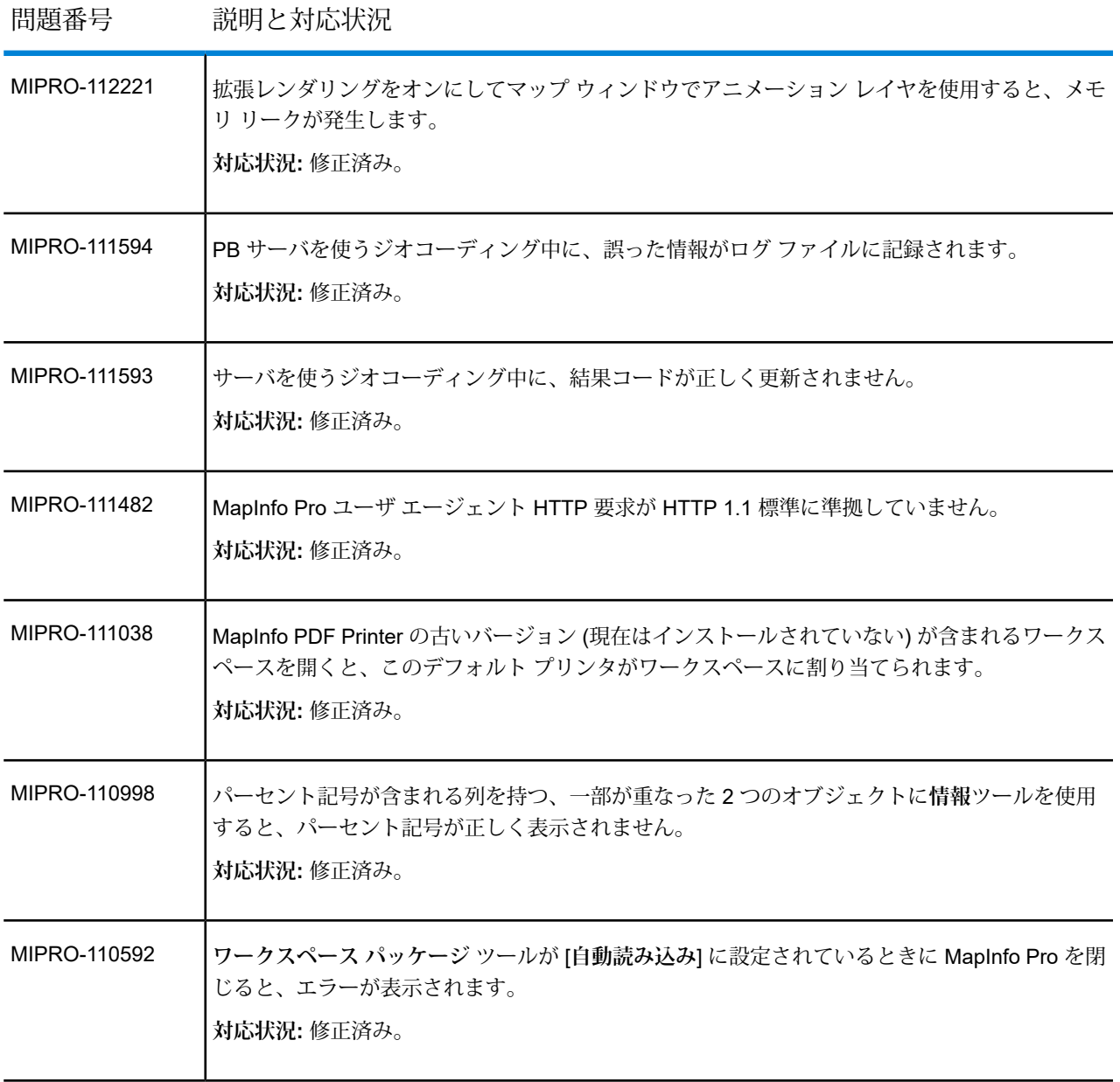

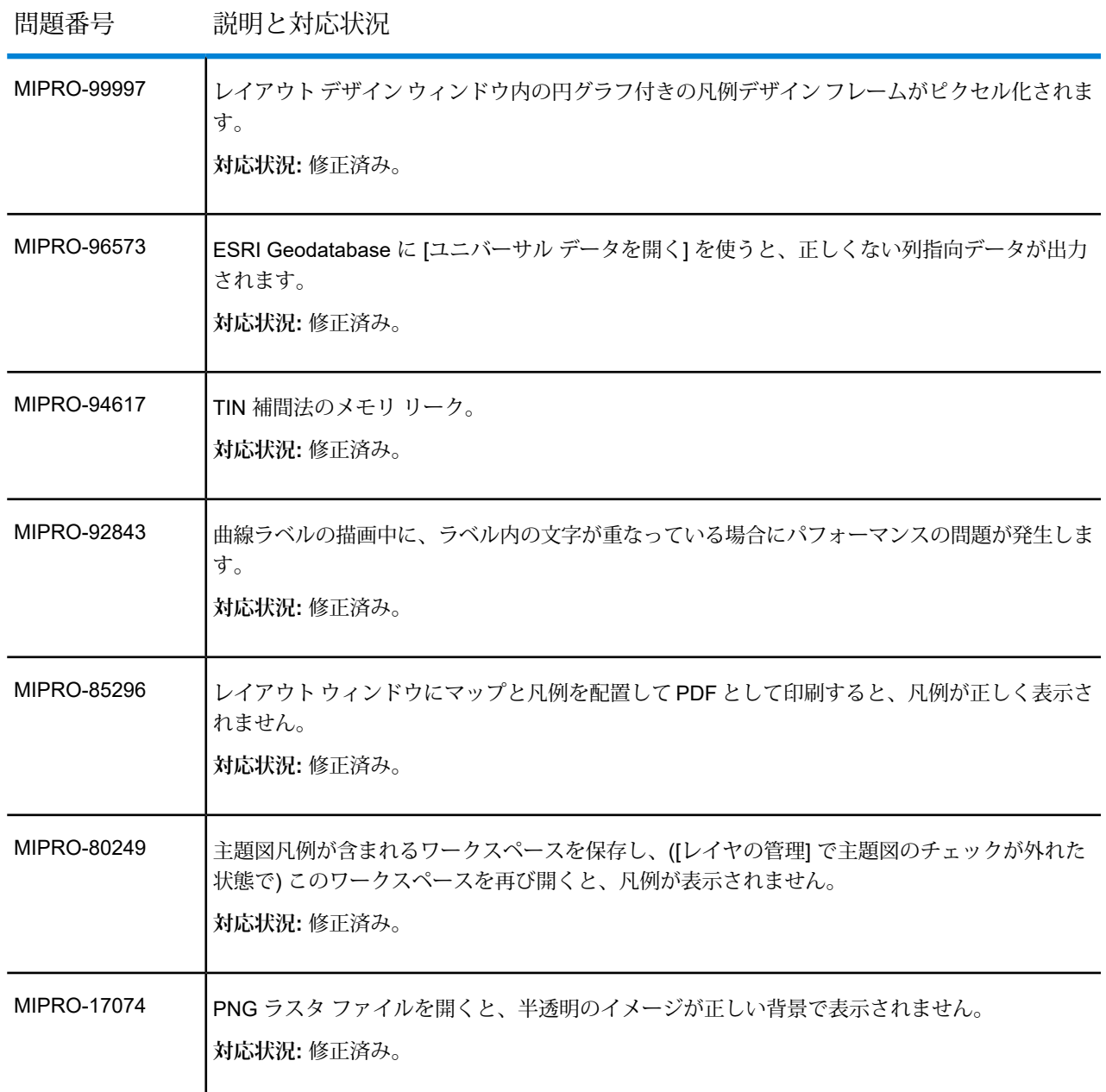

## MapInfo Pro Advanced

### **MapInfo Pro Advanced の新機能**

このセクションでは、MapInfo Pro Advanced の重要な機能と機能強化について簡単に説明しま す。

#### **新機能**

#### *MapInfo Pro Advanced* **バージョン** *2019*

ヒートマップ *-* ポイント データの分析

MapInfo Pro Advanced のこのリリースでは、ポイント データを使用してすばやくヒートマップ を作成できる新しい分析ツールが追加されました。

ヒートマップは、ポイント データの分布を視覚化し、活動が高頻度で生じている場所を示すため に使用されます。ヒートマップは、犯罪活動や交通事故が平均よりも多く発生している領域など を迅速に特定するのに役立ちます。

MapInfo Pro Advanced では次のタイプのヒートマップがサポートされています。

- 1. 推定
- 2. 加重評価
- 3. サンプル数
- 4. サンプル密度
- 5. 上級者向け

はじめの 4 つの方法では、効率化されたシンプルなワークフローを使用して、ほとんどの用途に 適した標準的なヒートマップ出力を生成します。5 つ目の [上級者向け] の方法では、[ヒートマッ プ] ツールのすべての高度な機能にアクセスすることができます。

#### **ヒートマップ ツールの利用方法**

ヒートマップ ツールは、以下の方法で利用できます。

• **[ラスタ]** タブの **[補間]** グループで **[複数ファイルからラスタの作成]** ボタンをクリックして ギャラリーを開きます。**[ヒートマップ]** カテゴリから方法を選択します。

**MapInfo Pro リボンからのヒートマップ ツールへのアクセス**

- また、MapInfo Pro のリボンに **[ヒートマップ]** ツールも追加されました。**[マップ]** タブの **[コン テンツ]** グループで **[ヒートマップ]** をクリックし、**[ヒートマップ]** ダイアログ ボックスを表 示します。このダイアログには、ヒートマップの定義済みスタイルが用意されています。
- **[レイヤ管理]** ウィンドウを右クリックし、**[ヒートマップ]**をクリックします。

ヒートマップのス 説明 タイル

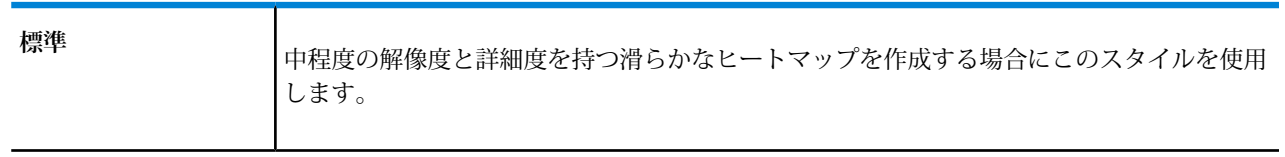

ヒートマップのス 説明 タイル

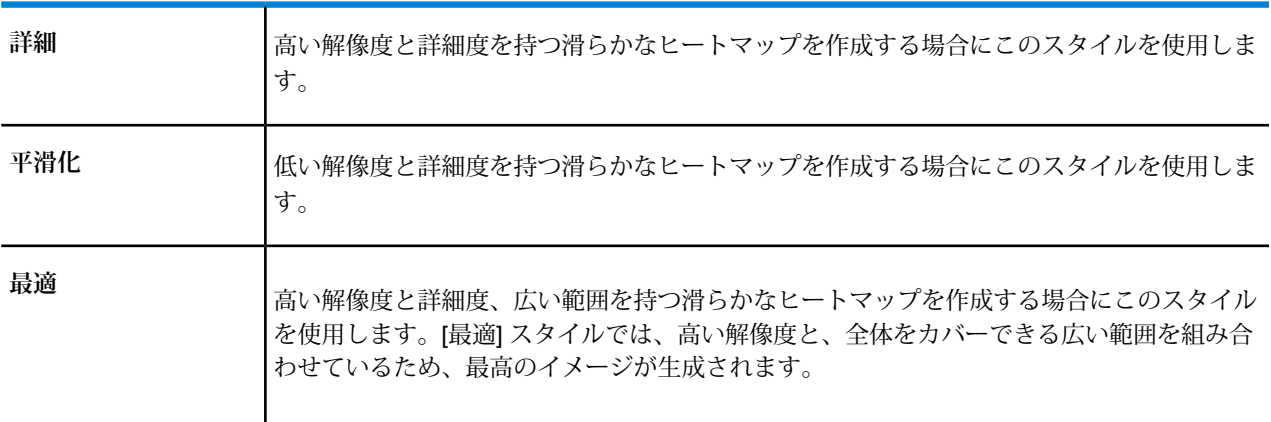

詳細については、MapInfo Pro Advanced ヘルプの**新機能**に関する章を参照してください。

#### **MapInfo Pro Advanced の機能強化と更新**

このセクションでは、既存のラスタ機能の強化についてまとめます。

#### *MapInfo Pro Advanced* **バージョン** *2019.1*

ヒートマップ ツールの機能強化

#### 選択したデータに対するヒートマップを作成する機能

MapInfo Pro リボンの **[マップ]** タブから、シンプルな**ヒートマップ** ツールにアクセスできるよう になりました。この新しいツールは、**[ラスタ]** タブで **[複数ファイルからラスタの作成]** ボタンを 使用してアクセスする既存の**ヒートマップ**操作とは別に用意されました。

シンプルなヒートマップ ツールでは、**[ラスタ]** タブの **[推定]** および **[加重評価]** 法で利用できるの と同じ手法を使用します。デフォルトで、入力ポイントのデータの場所の密度を反映した滑らか なヒートマップが計算されます。また、入力データセットから、推定の計算に使用されるデータ フィールドを選択することができるようになりました。デフォルトでは、各データ ポイントは、 その場所での単一のサンプル (またはイベント) を表します。加重フィールドを指定すると、その フィールドの値が、その場所のサンプル数を表すと解釈されます。このサンプル数を使用して、 ヒートマップの加重計算が行われます。そのため、ヒートマップの結果は、サンプル数の多いポ イントほど値が大きくなります。

**[ヒートマップ]** ダイアログ ボックスに、入力 .TAB ファイルからフィールドを指定できる **[フィー ルドによる選択]**オプションが追加されました。デフォルトで、**[なし]**が選択されています。密度 の推定に基づくシンプルなヒートマップを作成する場合は、**[フィールドによる選択]** ドロップダ ウン リストで **[なし]** を使用します。

#### **MapInfo Pro リボンからのヒートマップ ツールへのアクセス**

- **[マップ]** タブの **[コンテンツ]** グループで **[ヒートマップ]** をクリックし、**[ヒートマップ]** ダ イアログ ボックスを表示します。このダイアログには、ヒートマップの定義済みスタイルが用 意されています。
- **[レイヤ管理]** ウィンドウを右クリックし、**[ヒートマップ]**をクリックします。

ヒートマップ ツールのクリップ

ヒートマップは、ポイント データの分布を視覚化し、活動が高頻度で生じている場所を示すため に使用されます。たとえば、犯罪活動や交通事故が平均よりも多く発生している場所を把握でき ます。

**[ヒートマップ]** ダイアログ ボックスに **[クリップ]** オプションが追加されました。クリップは、 ヒートマップの計算後に出力ラスタに適用されます。たとえば、関心のある領域の外側まで外挿 されることを防ぐため、特定の国や地方自治体の境界でクリップするために使用できます。クリッ プする領域は、以下のいずれかの方法で指定できます。

• マップ上にポリゴンを描画する

• 1 つ以上のポリゴン オブジェクトを含む .TAB ファイルを指定する

[ラスタ] タブの [補間] グループで [複数ファイルからラスタの作成] ボタンをクリックしてギャラ リーを開きます。[ヒートマップ]カテゴリから方法を選択します。[ヒートマップ]ダイアログが表 示されます。**[方法のオプション]** に **[クリップ]** オプションが追加されています。

#### **クリップのしくみ**

クリップには、以下のオプションがあります。

**[なし]** - クリップを行いません。マップ上で何も選択されません。

**[ポリゴン]** - 1 つ以上のポリゴン オブジェクトを含む TAB ファイルを選択するか、またはマップ ウィンドウにポリゴンを描画するには、このオプションをクリックします。マップにポリゴンを 描画すると、MapInfo Pro によって一時的に新しい Selection テーブルが作成されます。クリップ のドロップダウン リストに **[Selection]** が表示され、ここに描画されたポリゴンに該当する領域 が含まれます。

処理を行うと、ラスタがポリゴンの形状に合うようにクリップされて、MRRファイルとして保存 されます。

#### 影響範囲

影響範囲の指定方法を改善しました。**[影響範囲]** スライダは、半径の相対的なサイズを制御しま す。デフォルトで、スライダのスケールはゼロ値が中心となります。左に動かすと負の整数にな り、右に動かすと正の整数になります。スライダは、0 から 10 の間で設定できます。

色の遷移をスムーズにするには、スライダを右 (正の値) に移動します。色の遷移を粗い粒状にす るには、左 (負の値) に移動します。

ユーザ インターフェイスの強化

このセクションでは、**[複数ファイルからラスタの作成]** ツールに導入された新機能と機能強化に ついて説明します。

#### ラスタ計算ツールの更新

ラスタ計算ツールに関数を追加し、ビット演算をサポートしました。これらの関数は、符号なし 整数に適用できます。これらの関数に値を渡すと、関数の適用前に符号なし整数に変換されます。

#### **これらの関数へのアクセス方法**

**[ラスタ]** タブの **[操作]** グループで、**[ラスタの操作]** をクリックし、**[ラスタ計算ツール]** ボタンを クリックして、**[ラスタ計算ツール]** ダイアログ ボックスを開きます。**[関数]** ドロップダウン リス トで、**[ビット演算]** にスクロールして、これらの関数にアクセスします。

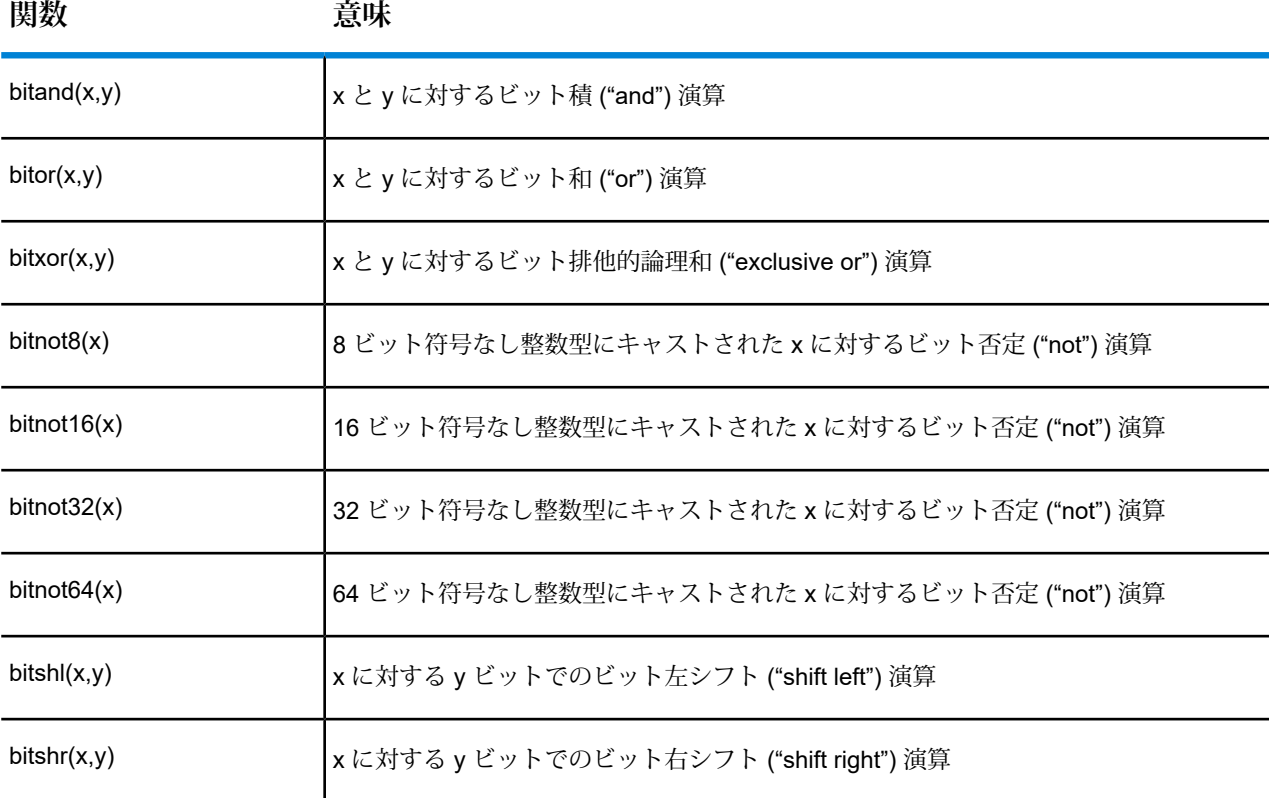

#### *[*等高線*]* ダイアログ ボックスの機能強化

**[等高線]** ダイアログ ボックスのメイン パネルに **[カラーを入力に一致させる]** チェックボックスを 追加しました。このチェックボックスは、入力ラスタのカラー スキームに従って等高線/ポリゴン の色を設定するために使用します。

#### *MapInfo Pro Advanced* **バージョン** *2019*

ユーザ インターフェイスの強化

このセクションでは、**[複数ファイルからラスタの作成]** ツールに導入された新機能と機能強化に ついて説明します。

#### ラスタ リボンの変更

以前は、**[ラスタ]** タブのリボンに **[ラスタの作成]** と **[複数ファイルからラスタの作成]** という補間 用の 2 つのツールが用意されていました。これらの機能が 1 つのツールに統合されました。現在 は、**[複数ファイルからラスタの作成]** ダイアログを使用し、1 つまたは複数のファイルを使用し てラスタを作成できます。

#### 補間法のカテゴリ

このリリースでは、サポートされている補間法が再編成され、論理的なカテゴリにグループ分け されています。**[複数ファイルからラスタの作成]** ツールに、**[ヒートマップ]**、**[割り当て]**、**[内挿 法]** のカテゴリが用意されています。各カテゴリには、以下のように複数の補間法があります。

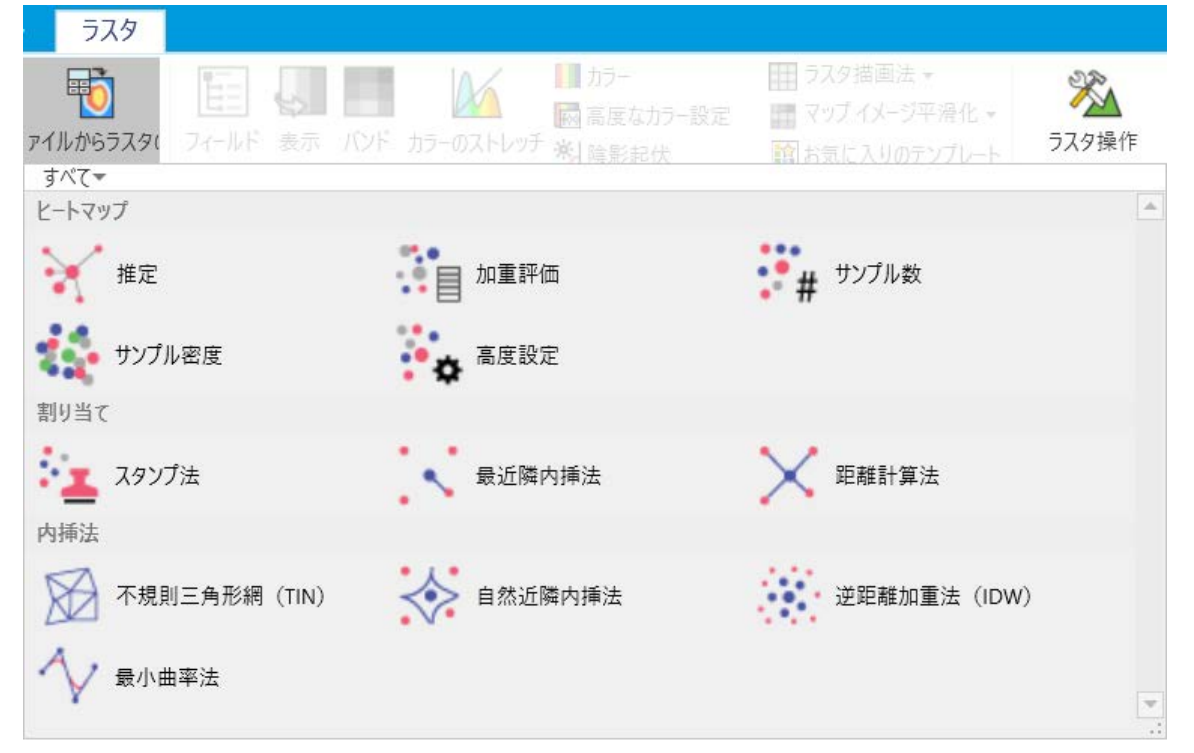

**注 :** 特定のカテゴリから方法を選択した場合、ダイアログ ボックスのタイトルに、選択し た方法の名前ではなくカテゴリ名が表示されます。たとえば、**[ヒートマップ]** カテゴリか ら **[加重評価]** 法を選択すると、ダイアログ ボックスのタイトルには、**[加重評価]** ではなく [ヒートマップ] と表示されます。

リボンの **[マップ]** タブで、シンプルな **[ヒートマップ]** ツールを使用することもできます。

ラスタを作成するための *[*入力ファイルを選択*]* パネル

すべての補間法で、入力ファイルの選択操作を改良しました。**[入力ファイルを選択]** パネルで入 力ソース ファイルを選択できます。たとえば、**[ヒートマップ]** ダイアログで、**[ファイルを選択]** をクリックして、**[入力ファイルを選択]** パネルを表示します。このパネルから、1 つまたは複数 の入力ファイルを選択できます。

**[入力ファイルを選択]** パネルでは、以下のオプションを使用できます。

- **[グループ (1)] [ラスタの選択]** ドロップダウン リストをクリックし、MapInfo Pro で現在開い ているファイルを選択します。
- **[ファイルの追加]** クリックし、1 つ以上の入力ソース ファイルを参照して追加します。
- **[フォルダを追加]** クリックし、フォルダ内の特定の形式のすべてのファイルを参照して選択し ます。
- **[グループのプロパティ]** クリックして、選択したファイルおよびフォルダのプロパティを設定 します。
- **[プレビュー]** 選択された入力ソース ファイルをプレビューします。
- 新規グループの追加またはグループの削除

**[入力ファイルを選択]** パネルでは、入力ファイルをファイル形式に基づいてグループ分けするこ とができます。ファイルをグループに追加すると、すべてのファイルのプロパティを設定すると きに役立ちます。個別のファイルにプロパティを設定する代わりに、グループにプロパティを設 定できます。グループにプロパティを設定すると、グループ内のすべてのファイルに適用されま す。

*[*複数ファイルからラスタの作成*]* ダイアログ ボックスの機能強化 *-* 辺に沿って補間

**[複数ファイルからラスタの作成]** ダイアログ ボックスに **[辺に沿って補間]** チェック ボックスが追 加されました。

*SDK* の強化

以下のセクションでは、このリリースで MapInfo Pro Advanced SDK に加えられた変更について 説明します。

#### **LiDAR データからラスタを作成する機能**

- InterpolateLiDARAnalysis\_TreeCanopyCoverage()- このメソッドは、LiDAR データを補間して 森林被覆範囲を見つけます。
- InterpolateLiDARAnalysis TreeCanopyDensity()- このメソッドは、LiDAR データを補間して森 林被覆密度を見つけます。
- InterpolateLiDARAnalysis TreeCanopyHeight()- このメソッドは、LiDAR データを補間して森林 被覆高さを見つけます。

詳細については、「MapInfo Pro ラスタ .NET API リファレンス ガイド」を参照してください。 API リファレンス ガイドの MapInfoProRaster.NET\_SDK.chm は、C:\Program Files\MapInfo\Professional\Raster\Documentation\API にインストールされます。

#### **既知の問題**

MapInfo Advanced には、現在、以下の制限事項と予測される動作があります。

- MapInfo Pro Advanced では、入力ソース ファイルとして 1 つ以上のファイルまたはフォルダを 選択できます。補間の入力ソースとして .TAB フォルダを選んだ場合、その .TAB フォルダにラ スタ参照の.TABファイルが含まれていると、予想される結果になりません。これを回避するに は、ベクトル .TAB ファイルだけが含まれるフォルダを選択してください。
- MapInfo Pro Advanced では、グリッドの入力ソースとして 1 つ以上のファイルまたはフォルダ を選択できます。入力ソースとして .TAB フォルダを選択した場合、選択した .TAB フォルダに ラスタ参照の.TABファイルが含まれていると、グリッド操作が予期した結果になりません。グ リッド操作では、ラスタとベクトルの .TAB ファイルが区別されないので、.TAB フォルダを選 択したときにのみこの現象が発生します。

これを回避するには、ベクトル .TAB ファイルだけが含まれる .TAB フォルダを選択してくださ い。

#### **既知の問題の経過と対応状況**

#### *MapInfo Pro Advanced 2019.1*

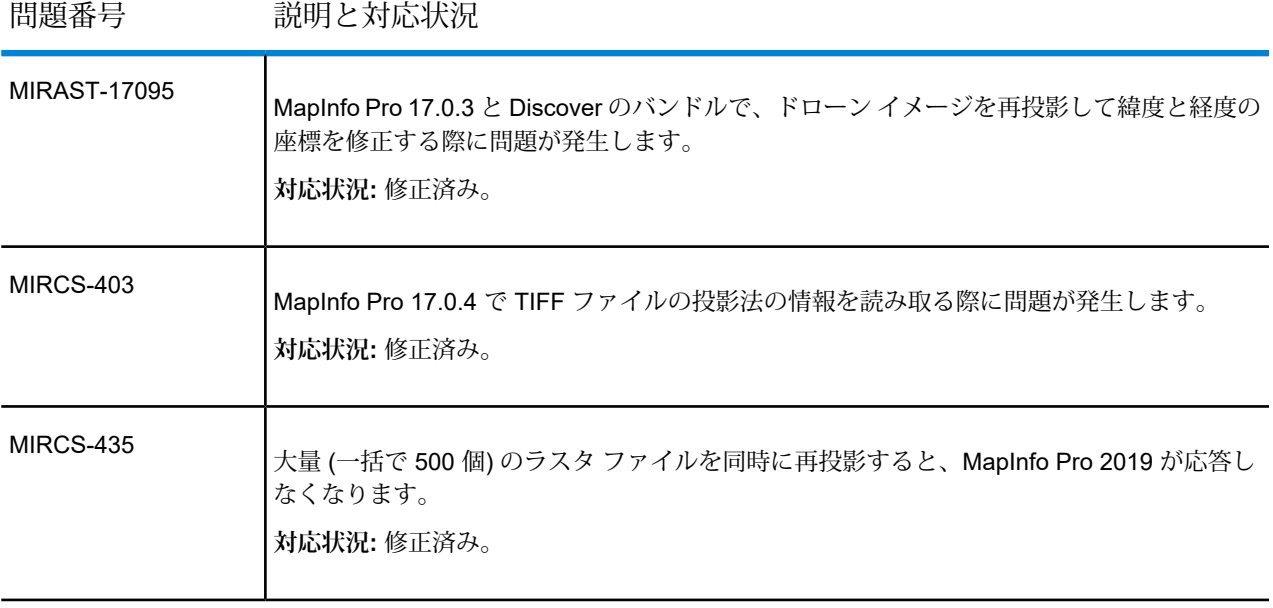

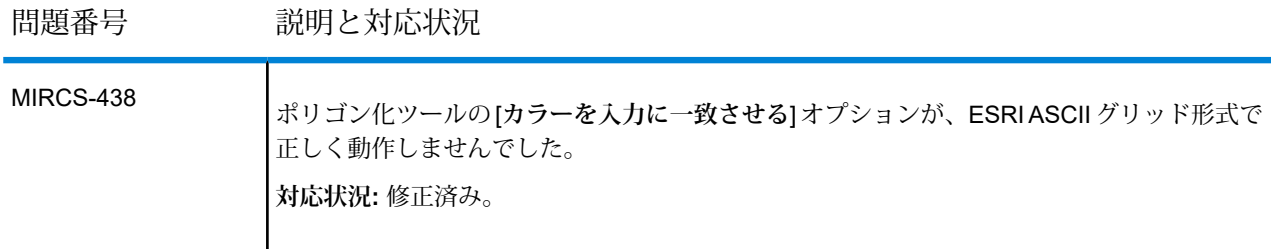

#### *MapInfo Pro Advanced 2019*

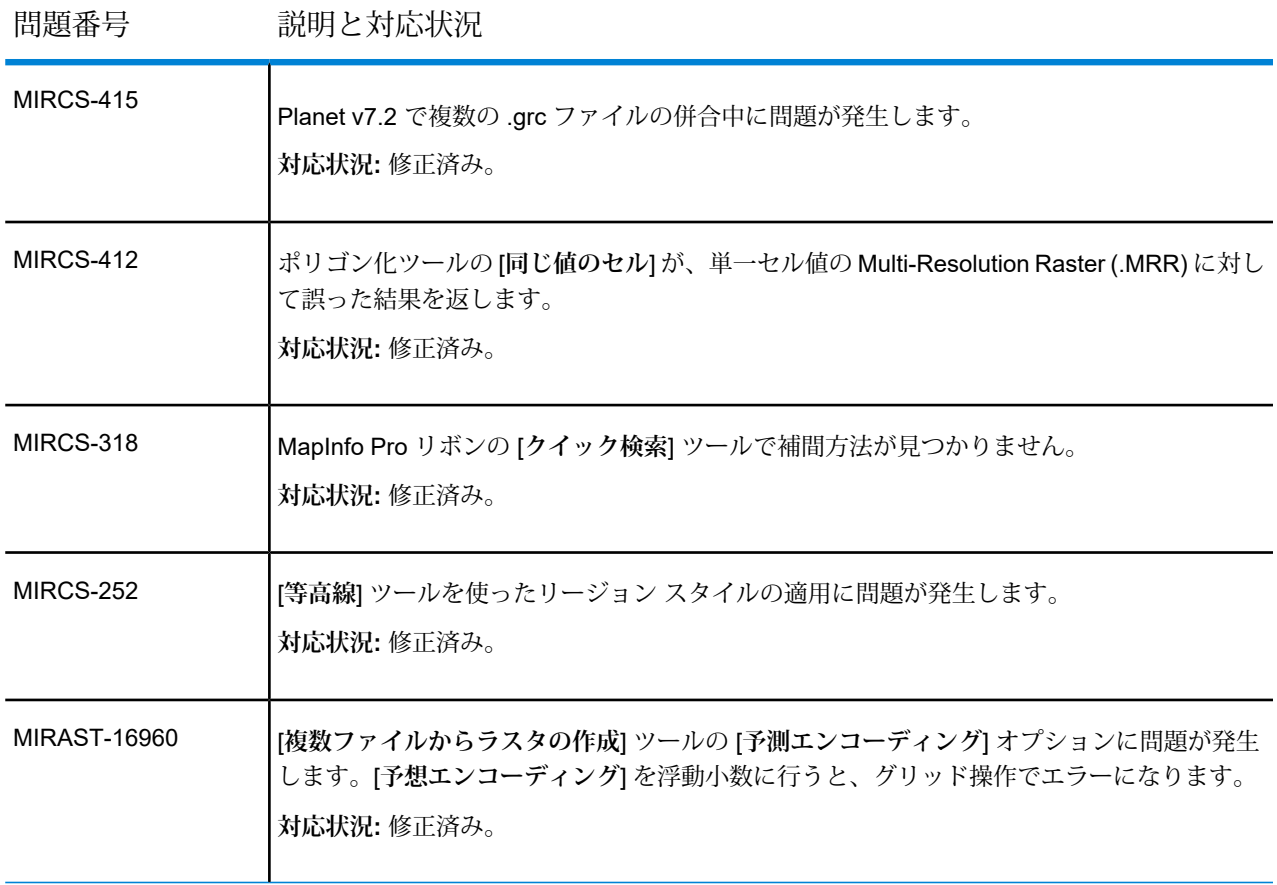

## <span id="page-32-0"></span>システム要件

この製品は、以下の Microsoft Windows デスクトップ オペレーティング システムでテストされて います。

- Windows 7 64ビットSP1
- Windows 8.1 64ビット
- Windows 10 64ビット
- Windows 2012 Server R2 64-ビット
- XenApp 7.5を搭載したWindows 2012 Server R2 64ビット
- Windows 2016 Server 64-ビット
- Windows 2019 Server 64-ビット
- XenApp 7.15を搭載したWindows 2019 Server 64ビット

## <span id="page-33-0"></span>必要条件

MapInfo Pro をインストールする前に、コンピュータに最新の更新プログラムが適用されている ことを確認するようお勧めします。

インストール ウィザードは、以下のコンポーネントがシステムにインストールされているかどう かを調べます。インストールされていない場合は、インストールを指示するメッセージが表示さ れます。必要なコンポーネントをインストール ウィザードからインストールするように選択する ことも、インストールを中断することもできます。

• Microsoft Office Access データベース エンジン 2010 (x64)

32 ビット Office 2010 ドライバがインストールされている場合はインストールされません。

• Microsoft Office Access データベース エンジン 2007 (x64)

これは、64 ビットの 2010 ドライバがインストールされた 64 ビットのオペレーティング シス テムにのみインストールされます。

• Microsoft .NET Framework 4.6.1

Windows 8.1 と Windows Server 2012 R2 の場合は、Microsoft .NET Framework 4.6.1 をインス トールする前に KB2919355 をインストールする必要があります。

- Microsoft Visual C++ 2015 更新プログラム 3 再頒布可能パッケージ (x64)
- Windows の修正プログラムと更新プログラム:

オペレーティング シス 必要な更新プログラム テム

| Windows 7 および Server<br>2008 R <sub>2</sub>   | 修正プログラム KB3154529     |
|-----------------------------------------------|-----------------------|
| Windows 8 および Server<br>2012                  | 修正プログラム KB3154527     |
| Windows 8.1 および Server<br>2012 R <sub>2</sub> | 修正プログラム KB3154528     |
| Windows 10 *                                  | 累積的な更新プログラム KB3156387 |

\* Windows 10 上において、インストール ウィザードは累積的な更新プログラムをインストール しません。このリリースをインストールする前に、この更新プログラムがインストールされて いることを確認してください。

MapInfo Pro は Microsoft Windows Presentation Foundation (WPF) ツールキットから WPFToolkit.dll (バージョン 3.5) をインストールします。これはメタデータ カタログ ブラウザ機能に必要なファ イルです。

#### **Windows 8.1 および Server 2012 R2**

<span id="page-34-0"></span>Windows 8、8.1、Server 2012、または Server 2012 R2 の場合は、MapInfo Pro をインストール する前に Microsoft 更新プログラム 1 (KB2919355) をインストールする必要があります。この更 新プログラムは、**<https://support.microsoft.com/en-us/kb/2919355>**で入手できます。この更新 プログラムのインストール後に、コンピュータの再起動が必要になる場合があります。

### 32 ビットおよび 64 ビット版の Microsoft Office ドライバのインストール

MapInfo Pro は、64/32 ビット版の Microsoft Excel および Access からのスプレッドシートやテー ブルにアクセス可能な 64 ビット アプリケーションです。ただし、MapInfo Pro 内で Excel や Access から取得されたデータを使用するには、Microsoft Office の64 ビット版ドライバを使用す る必要があります。

MapInfo Pro のインストール プロセスにおいて、Office の Microsoft Access データベース エンジ ン 2016 再頒布可能コンポーネント (64 ビット版) がインストールされます。

32 ビット版の Microsoft Office が、MapInfo Pro と同じシステム上で必要な場合は、以下の手順に 従って両方のバージョンの Office ドライバをインストールします。

**注 :** Microsoft は、製品エディションまたはそのコンポーネント間の非互換性を理由に、同 一コンピュータ上に両方のドライバをインストールするケースをサポートしません。詳細 については、**<http://support.microsoft.com/kb/2269468>** を参照してください。

Microsoft Office の 32 ビット ドライバと 64 ビット ドライバを同一システム上にインストールす るには:

1. **<http://www.microsoft.com/en-ca/download/details.aspx?id=54920>**から Microsoft Office ド ライバをダウンロードします。

32 ビット版は、 AccessDatabaseEngine.exeです。64 ビット版は、 AccessDatabaseEngine\_x64.exeです。

- 2. 64 ビット版の Office ドライバがインストールされている場合は、これをアンインストール し、システムを再起動します。64 ビット版の MapInfo Pro をインストール済みの場合は、こ れが既にインストールされています。
- 3. 32 ビット版の Office 2016 ドライバをインストールします。
- 4. システム フォルダ (例えば C:\Windows\System32) で、 cmd.exe を右クリックして、 **[管理 者として実行]**を選択します。
- 5. コマンド プロンプトで、64 ビット版の Office 2016 ドライバがあるフォルダに移動します。
- 6. 以下のコマンドを入力して、Enter キーを押します。AccessDatabaseEngine\_x64.exe /quiet
- 7. 32 ビット版の Microsoft Office 2007、2010、2013、または 2016 がインストールされている 場合は、その mso.dll レジストリ キーを削除するか、名前を変更します。
	- a) **レジストリ エディタ** ウィンドウを開きます。Microsoft の **[スタート]** メニューの **[検索]** フィールドに regedit と入力し、**[regedit.exe]** をクリックします。
	- b) **レジストリ エディタ** ウィンドウで、 HKEY\_LOCAL\_MACHINE\SOFTWARE\Microsoft\Office\16.0\Common\FilesPaths に移動します。
	- c) mso.dll という値がある場合は、削除するか、名前を変更します。 ファイルの削除または名前変更をしない場合、Microsoft Office アプリケーションを起動 するときに再構成のメッセージが表示される場合があります。

これで両方のドライバがシステム上にインストールされました。

### Office 2013 の 32 ビット版の Excel および Access ファイルを開く場合

MapInfo Pro の 32 ビット版と 64 ビット版の両方が、32 ビット版の Microsoft Office 2013 ととも に同じマシンにインストールされている場合、問題が起きる可能性があります。32 ビット版の

MapInfo Pro は、32 ビット版 の Excel 2013 または Access 2013 で生成されたテーブルを開くと、 予期せず終了する場合があります。

『*MapInfo Pro* インストール ガイド』のセクション「*32* ビット版および *64* ビット版の *Microsoft Office* ドライバのインストール」には、Microsoft Office の 32 ビット版と 64 ビット版のドライバ を同じシステムにインストールする方法が説明されています。この手順に従っても、Excel 2013 および Access 2013 のテーブルを開くと 32 ビット版の MapInfo Pro が予期せず終了する場合は、 次の手順に従います。

- 1. 両方の Microsoft Access データベース エンジン 2016 ドライバをアンインストールします。
	- a) **[スタート]** メニューの **[コントロール パネル]** を選択します。
	- b) **コントロール パネル**で **[プログラムと機能]** を選択します。
	- c) リストをスクロールして **[Microsoft Access データベース エンジン 2016]** を検索し、選 択します。リストには、このアプリケーションのインスタンスが 2 つあります。
	- d) **[アンインストール]** を選択し、アンインストール手順の指示に従います。
	- e) 2 つ目の **[Microsoft Access データベース エンジン 2016]** を選択して、アンインストー ルします。
- 2. 32 ビット版の Microsoft Access Runtime 2013 (Access Runtime x86 en-us.exe) を **<https://www.microsoft.com/en-us/download/details.aspx?id=39358>** からダウンロードし、 インストールします。
- 3. 64 ビット版の Microsoft Access データベース エンジン 2016 (AccessDatabaseEngine\_x64.exe) を **<https://www.microsoft.com/en-us/download/details.aspx?id=54920>** からダウンロードしま す。ダウンロード場所 (C:\Users\myname\Downloads など) をメモします。

**注意 :** インターネット ブラウザ ウィンドウから実行 (インストール) せずに、まずダウンロー ドします。

- 4. 64 ビット版の Microsoft Access データベース エンジン 2016 (AccessDatabaseEngine\_x64.exe) をインストールします。
	- a) コマンド プロンプト ウィンドウを管理者権限で開きます。システム フォルダ C:\Windows\System32 で、cmd.exe を右クリックして、**[管理者として実行]** を選択し ます。
	- b) コマンド プロンプトで、ディレクトリを AccessDatabaseEngine\_x64.exe ファイル の場所に変更します (cd C:\Users\myname\Downloads と入力して、**Enter** キーを押 します)。
	- c) コマンド プロンプトで、AccessDatabaseEngine\_x64.exe /passive と入力して、 **Enter** キーを押します。
- 5. 32 ビット版の Microsoft Office 2007、2010、2013、または 2016 がインストールされている 場合は、その mso.dll レジストリ キーを削除するか、名前を変更します。
- a) **レジストリ エディタ** ウィンドウを開きます。Microsoft の **[スタート]** メニューの **[検索]** フィールドに regedit と入力し、**[regedit.exe]** をクリックします。
- b) **レジストリ エディタ** ウィンドウで、 HKEY LOCAL MACHINE\SOFTWARE\Microsoft\Office\16.0\Common\FilesPaths に移動します。
- c) mso.dll という値がある場合は、削除するか、名前を変更します。 ファイルの削除または名前変更をしない場合、Microsoft Office アプリケーションを起動 するときに再構成のメッセージが表示される場合があります。

これで 32 ビットと 64 ビットの両方のドライバがシステムにインストールされました。32 ビッ ト版と 64 ビット版の両方の MapInfo Pro で Access 2013 および Excel 2013 のファイルを開くこ とができます。

## <span id="page-37-0"></span>MapInfo Pro のデータベース接続とサポート

MapInfo Pro は、以下の空間データベース サーバに対応しています。

- Microsoft SQL Server 2017 (SQL Server Spatial とも呼ばれる)
- Microsoft SQL Server 2016 (SQL Server Spatial とも呼ばれる)
- PostgreSQL 10.3 と PostGIS 2.4
- PostgreSQL 10.1 と PostGIS 2.1
- SQLite 3.8
- Oracle Spatial 18C および 19C
- Oracle Spatial 12c R1 および R2
- Oracle Spatial 11g R2

MapInfo Pro がリモート データベースにアクセスするためには、クライアントまたはドライバを インストールする必要があります。MapInfo Proは以下のODBCドライバをサポートしています。

- Microsoft Access ODBC
- Microsoft SQL Server Native Client 11.0
- PostgreSQL Unicode(x64) ODBC ドライバ 9.06.03
- FDO ToolKit 3.8 (SQLite で使用、MapInfo Pro とともにインストール)
- Oracle Instant Client 12.1.0.2.0

次のアプリケーションのテーブルを開いて、マップを作成可能にすることもできます。ただし、 ポイント データ用のみです。

• Microsoft Access 2007、2010、2013、2016

リモート データベース情報の操作については、ヘルプ システムの「リモート データへのアクセ ス」および「データベース接続の環境設定を行う」を参照してください。

## <span id="page-38-0"></span>Microsoft Office のサポート

MapInfo Pro は、バージョン 2007  $\sim$  2016 の Microsoft Excel (\*.xls、\*.xlsx) および Microsoft Access (\*.accdb) 形式をサポートします。

詳細については、「**32 ビットおよび 64 ビット版の Microsoft Office [ドライバのインストール](#page-34-0)** (35ページ)

## <span id="page-38-1"></span>MapInfo Pro でサポートされる Web サーバ

MapInfo Pro は、以下の Web サーバをサポートします。

- GML (Geospatial data in XML format) 2.1.2。ユニバーサル トランスレータ (FME クイック トラ ンスレータ) は 3.2 までのバージョンをサポートします。
- WFS (Web Feature Service) 1.0、1.1、および 2.0
- WFS 1.0 を使用する WFS-T (Web Feature Service with transactions)
- WMS (Web Map Service) 1.3
- WMTS (Web Map Tile Service) 1.0

また、以下のマッピング タイル サーバもサポートします。

- Google Enterprise タイル サーバ
- MapXtreme.NET 8.0 タイル サーバ
- Microsoft Bing タイル サーバ
- OpenStreetMap タイル サーバ
- Spectrum Spatial Server 11.x

## <span id="page-39-0"></span>MapInfo Pro のインストール

MapInfo Pro は、起動時にオペレーティング システム ディレクトリの場所

(C:\Users\*username*\AppData\Roaming\MapInfo\MapInfo) を参照して次のファイルを探 します。

- MapInfoPro.WOR
- STARTUP.WOR
- MapInfoPro.wox
- MapInfoPro.pref

これらのファイルが存在する場合、MapInfo Pro は起動時にそれらを使います。これらのファイ ルが上記の場所に存在しない場合、MapInfo Pro は STARTUP.WOR 以外のすべてのファイルを作 成します。

アプリケーション データ (AppData) ファイルは、MapInfo Pro が動作中に使用する実行可能でな いデータ ファイルです。

インストール/アップグレード作業を開始する前に、以下の事項を確認することをお勧めします。

- インストーラを実行するには、管理者権限が必要です。
- インストールを実行するには、環境変数 TEMP が有効なディレクトリに設定されている必要が あります。
- インストールを開始する前にすべての Windows プログラムを終了する必要があります。

MapInfo Pro のインストーラは、Proを複数の言語で実行するのに必要なすべてのファイルをイン ストールします。インストール プロセスで最初に確認されるのは、Pro を実行するときにどの言 語を使用するかです。この言語が、Pro アプリケーションのデフォルト言語になります。選択肢 として一覧に表示される言語は、インストーラでどの言語が使用できるかで左右されます。ロー カライズ プロセスが完了すれば、最終的にすべての言語が使用可能になる予定です。

Pitney Bowes オンライン アカウントを登録済みの MapInfo Pro ユーザは、MapInfo Pro を接続済 み **Viewer** 専用 (サブスクリプション) モードで実行できます。MapInfo Pro インストーラは、 MapInfo Pro を Viewer (サブスクリプション) モードで起動するショートカット (アイコン) を Windows の [スタート] メニューに追加します。このアイコンは、MapInfo Pro の通常の [スター ト] メニュー ショートカットの隣に配置されます。

上級ユーザは、Pro をインストール時に選んだ言語とは違う言語で実行したいと思うかもしれま せん。これが可能になります。MapInfoPro.exe.config を MapInfo Pro のインストール場所の言語 サブフォルダ (fr、de、ja、zh-CN など) から MapInfo Pro のインストール場所の MapInfoPro.exe.config の上にコピーします。ほとんどのユーザはこうする必要はありませんが、

もし行う場合は、最初にこのファイルのコピーを作成することを忘れないでください。リボンの ユーザ設定など、多数の Pro 設定はロケールに固有です。

Pro の各国語バージョンと、使用されるサブフォルダがこれに該当します (.config ファイルを編集 して AppLocale または System Charset を変更することは、上級ユーザのみが行ってください)。

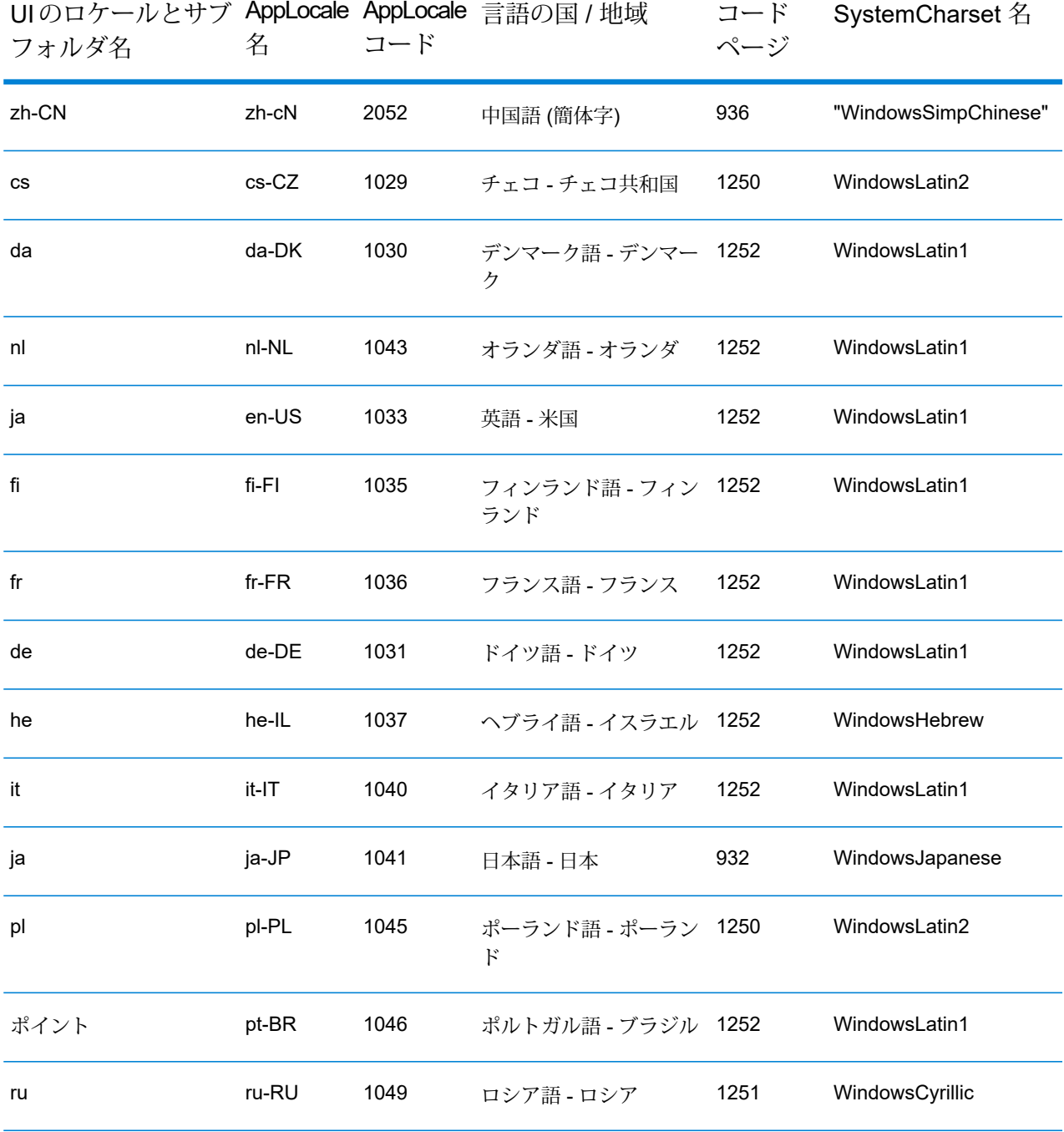

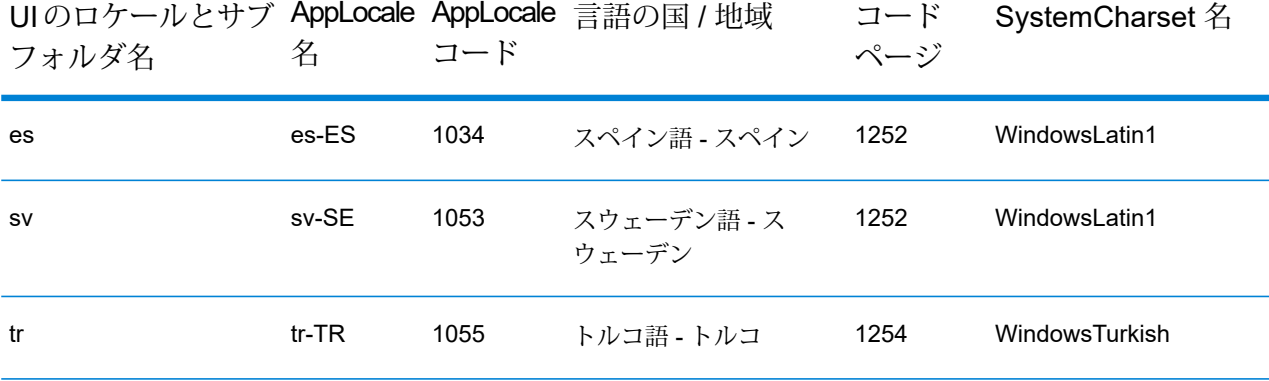

MapInfo Pro のインストールまたはアップグレードには、対話形式インストール ウィザードを使 用するか、コマンド ラインでサイレント モードを使用することができます。

**注 :** MapInfo Pro のインストール手順は、『*MapInfo Pro* インストール ガイド』を参照し てください。『*MapInfo Pro* インストール ガイド』その他のドキュメントにアクセスする には、DVD のルート フォルダにある autostart.exe をダブルクリックして MapInfo Pro DVD オートスタート プレゼンテーションを起動し、**[オンライン リファレンス]**、**[MapInfo Pro インストール ガイド]** の順にクリックします。

### MapInfo Pro の対話形式インストール

インストーラを実行するには、管理者権限が必要です。また、環境変数 TEMP が有効なディレク トリに設定されている必要があります。

**注意 : インストール処理を開始する前に、すべての Windows プログラムを終了しておくことを 強くお勧めします。以前のバージョンをアップグレードする場合は、以前のバージョンをアンイ ンストールしてからアップグレードしてください。**

MapInfo Pro では、ユーザごとにアプリケーション データ ファイルが用意されます。この機能は ユーザ単位のインストールといい、MapInfo Pro または MapInfo Pro クライアントの初回実行時、 および後から MapInfo Pro インストーラを起動するたびに実行されます。アプリケーション デー タ ファイルには、ペン スタイル ファイル、カスタム シンボル ファイル、主題凡例テンプレート などがあります。これらのファイルを使用すると、ユーザごとにカスタム設定を行うことができ ます。

#### MapInfo Pro をインストールするには

1. DVD からインストールする場合は、インストーラが自動的に起動します。インストーラが自 動的に起動しない場合は、DVD ドライブに移動して autostart.exe をクリックしてくださ い。ダウンロードからインストールする場合は、MapInfo Pro をダウンロードしたディレクト

リに移動し、setup.exe ファイルを右クリックしてポップアップ メニューから **[管理者とし て実行]** を選択し、インストールを管理者権限で実行します。

インストールを続けてよいかどうかをたずねるメッセージが表示されたら、**[許可]** または **[は い]** をクリックして次に進みます。

ウィザードが開始され、インストールを簡単に行うことができます。

- 2. **起動**メニューで **[製品のインストール]** を選択します。
- 3. **[MapInfo Pro]** を選択し、**[MapInfo Pro インストーラ]** を選択します。

インストールを続けてよいかどうかをたずねるメッセージが表示される場合があります。**[許 可]** または **[はい]** をクリックして次に進みます (どちらもクリックしないままタイムアウトに なると、インストールは中断します)。

4. MapInfo Pro のインストールに使用する言語を選択します。

バージョン 2019.1 では、MapInfo Pro のインストールに英語以外にも 16 言語を使用できま す。ブラジル語、中国語、チェコ語、ドイツ語、デンマーク語、スペイン語、フィンランド 語、フランス語 (標準)、ヘブライ語、イタリア語、日本語、オランダ語、ポーランド語、ロ シア語、スウェーデン語、トルコ語から選択できます。

- 5. 「**[必要条件](#page-33-0)**」に示すコンポーネントのいずれか 1 つでもシステムにインストールされていな い場合は、足りないコンポーネントのインストールを指示するメッセージが表示されます。 **[インストール]**をクリックします。 これらのコンポーネントのインストールには数分かかります。各コンポーネントのインストー ル中、インストールの進行状況が次々と更新されます。
- 6. 再起動を求めるメッセージが表示されたら、 **[はい]**をクリックします。再起動しなければイ ンストールを続けることができません。
- 7. **[次へ]** をクリックして処理を続行します。
- 8. **[ライセンス情報]** ダイアログ ボックスで、記載内容を確認します。**[次へ]** をクリックして続 行します。
- 9. **[ユーザ情報]** ダイアログ ボックスで、以下のいずれかを実行します。
	- **[MapInfo Pro - ライセンス版または試用版]** チェックボックスを選択し、ユーザ名、組織、 シリアル番号、およびアクセス コードを該当するフィールドに入力して、**[次へ]** をクリッ クして続行します。

ユーザ名フィールドと組織フィールドは必須です。シリアル番号とアクセス コードも入力 すると、MapInfo Pro ライセンス版がインストールされます。資格情報を入力しない場合 は、MapInfo Pro の試用版がインストールされます。

これで、入力された情報に基づいてMapInfo Proのライセンス版または試用版がインストー ルされ、**[スタート]** メニューに MapInfo Pro へのショートカットが作成されます。

• **[MapInfo Viewer サブスクリプション]** チェックボックスを選択し、ユーザ名と組織を入力 して、**[次へ]** をクリックして続行します。

これで、MapInfo Proがサブスクリプション モードでインストールされ、**[スタート]**メニュー に MapInfo Viewer へのショートカットが作成されます。

• 両方のチェックボックスを選択し、**[次へ]**をクリックして続行します。**[スタート]**メニュー に MapInfo Pro および MapInfo Viewer へのショートカットが作成されます。

**注 : [MapInfo Pro - ライセンス版または試用版]** と **[MapInfo Viewer サブスクリプショ ン]** の両方のチェック ボックスをオンにした場合、MapInfo Pro は ワークスペース (\*.wor) やテーブル (\*.tab) など MapInfo Pro 登録済みファイル タイプに関連付けられた デフォルト アプリケーションになります。

シリアル番号とアクセス コードは、製品アクティベーション情報カード、またはライセンス 情報が記載された電子メールに示されています。これらは、製品のアクティベーションに使 用します。

- 10. 以下のいずれかを実行します。
	- ご購入いただいたライセンスがノード ロック ライセンスの場合、シリアル番号の 3 文字目 は "**N**" です。この手順をスキップして、**[ステップ](#page-43-0) 12** に進んでください。
	- ご購入いただいたライセンスが同時使用ライセンスの場合、シリアル番号の 3 文字目は "**S**" で、配布可能ライセンスの場合は "**D**" です。この場合、**[ライセンス サーバ名]** フィールド と **[ライセンス サーバ ポート番号]** フィールドがダイアログ ボックス上に表示されます。

**注 :** ノード ロック ライセンス、同時使用ライセンス、および配布可能ライセンスの 詳細については、『MapInfo Pro インストール ガイド』の第 3 章の「**MapInfo Professional の起動とアクティベーション**」を参照してください。

<span id="page-43-0"></span>ライセンス サーバ名とポート番号がわかっている場合は、ここに入力します。ライセンス サーバ名とポート番号がわからない場合は、この情報を入力せずにインストール作業を続行 します。この情報は、MapInfo Pro を起動したときに入力することができます。

11. **[次へ]** をクリックして続行します。

- 12. 以下のいずれかのオプションを選択し、**[次へ]** をクリックして続行します。
	- **[すべて]** リモート データベースへのアクセスおよび接続を含めて MapInfo Pro をデスク トップ アプリケーションとして使用する場合は、このオプションを選択します。
	- **[カスタム]** –インストール プログラムによってインストールされるコンポーネントを制限す る場合は、このオプションを選択します。例えば、インストーラによってマニュアルやツー ルが追加されないように設定できます。
- 13. MapInfo Pro をインストールするフォルダを選択し、**[次へ]** をクリックします。

14. **[インストール]** をクリックしてインストール プロセスを終了します。

MapInfo Pro を対話式にインストールする手順については、『 **MapInfo Pro インストール ガイ ド**』の「**第 2 章: MapInfo Pro のインストール**」を参照してください。

### <span id="page-44-0"></span>MapInfo Pro のサイレント インストール

MapInfo Pro の完全なサイレント インストールを行うには、インストール プロセスに管理者権限 が付与されている必要があります。

ユーザ アカウント制御 (UAC) が有効で、インストール プロセスが管理者権限で実行されていな い場合、コマンド ライン オプション /q および /qn は機能しません。これらのオプションはイン ストール中のユーザ インターフェイスを無効にしますが、これは Windows の UAC の動作を妨げ ます。ユーザはUACと対話して、インストールを管理者として実行するために必要な資格情報を 提供する必要があります。ユーザ インターフェイスが無効に設定されている場合、UACが適切な 資格情報を取得できないため、インストールは警告なしで終了します。

この問題を迂回するには、サイレント インストールを実行するときにコマンド ラインで /qb オ プションを使用します。このオプションを指定すると、インストールが基本ユーザ インターフェ イスで実行されるため、UAC からのメッセージがダイアログ ボックスに表示されます。

/qb オプションを使用してサイレント インストールを行うには

- 1. コマンド プロンプトで、MapInfo Proセットアップ ディレクトリに移動します。以下のステッ プで使用する MapInfo Pro のインストール用 setup.exe は、インストール DVD (D:\) の ディ レクトリ \Install\MI\_PRO\DISK1 に格納されています。
- 2. 次のコマンドを入力します。

```
setup.exe /L#### /s /v"/qb USERNAME=\"MyUser\"
COMPANYNAME=\"MyCompanyName\"
PIDKEY=M############### ACCD=######" MPRO=#### MVWR=####
ADDLOCAL=ProgramFiles,Python37,FME,Documentation,Tools,FDODriver,CatalogBrowser"
```
意味は次のとおりです。

/L#### は 4 桁の言語コード識別子です。たとえば、英語なら setup.exe /L1033 と入 力し、フランス語なら setup.exe /L1036、ドイツ語なら setup.exe /L1031 と入力 します。日本語なら setup.exe /L1041 と入力します。/L と 4 桁の言語コードはスペー スを挟まずに入力してください。

PIDKEY=M################### は製品シリアル番号です。

ACCD=###### はアクセス コードです。

MPRO=True は **[スタート]** メニューに MapInfo Pro のショートカットを作成し、ワークス ペース (\*.wor) やテーブル (\*.tab) などの登録済み MapInfo Pro ファイル タイプと MapInfo Pro とのデフォルトのファイルの関連付けを設定します。

MVWR=True は **[スタート]** メニューに MapInfo Viewer のショートカットを作成します。上 記の MPRO パラメータが True に設定されていない場合は、ワークスペース (\*.wor) やテー ブル (\*.tab) などの登録済み MapInfo Pro ファイル タイプと新しい MapInfo Viewer (サブス クリプション)とのデフォルトのファイルの関連付けも設定します。この新機能の詳細につ いては、「**MapInfo Pro Viewer**」を参照してください。

上記の MPRO と MVWR の両方のパラメータが True に設定されている場合、MPRO が優先さ れ、MapInfo Pro は ワークスペース (\*.wor) やテーブル (\*.tab) など MapInfo Pro 登録済み ファイル タイプに関連付けられたデフォルト アプリケーションになります。

ADDLOCAL=ProgramFiles, Python37, FME, Documentation, Tools, FDODriver, CatalogBrowser バージョン 2019.1 以降、**FDODriver** と **CatalogBrowser** はデフォルト コンポーネントと してインストールされなくなりました。これらのコンポーネントをインストールするには、 ADDLOCALパラメータを使用して、MapInfo Proサイレント インストーラを有効にします。 適切に MapInfo Pro をインストールするには、ProgramFiles、Documentation、およ びToolsパラメータが必要です。他のPython37、FME、FDODriver、CatalogBrowser などのコンポーネントは、インストールする必要がなければ省略できます。

3. ユーザ アクセス制御がダイアログ ボックスに表示されたら、 **[許可]** または **[はい]**をクリック します。

同時使用ライセンスの場合、ライセンス サーバ名とポート番号を指定するパラメータも含め る必要があります。

SNAME="LicenseServerName" LSPN="LicenseServerPortNumber"

サイレント インストールを実行する場合は、適切なライセンス サーバ名とポート番号に置き 換えてください。

MapInfo Pro のサイレント インストールの詳細については、『**MapInfo Pro インストール ガ イド**』の「**第 5 章: サイレント インストール手順**」を参照してください。

### DVD からのインストールにはドライブ名が必要

MapInfo Pro のインストーラは、明示的な UNC パスではなく、"G" のようなドライブ名を指定し て実行する必要があります。たとえば、USERSPC というコンピュータに MapInfo Pro DVD があ るとします。他のユーザは、USERSPC という名前を使用してそのデバイスにアクセスできます が、その場合はドライブ名がありません。MapInfo Pro のインストール プログラムを起動するに

は、ドライブ名が必要です。この状況に対応するには、ネットワーク ドライブに特定のドライブ 文字を割り当てます。

- 1. Windows Explorer で、MapInfo Pro SETUP.EXE がある共有ディレクトリまたは DVD ドライ ブを右クリックし、[ネットワーク ドライブの割り当て] を選択します。
- 2. この CD-ROM に割り当てるドライブ名を選択します。
- 3. 新しく割り当てたドライブ名を付けて、インストールプログラムを起動します。

### ライセンス サーバ ユーティリティ

旧バージョンのライセンス サーバ ユーティリティ(LSU)をインストールして配布可能ライセンス を管理している場合は、最新のバージョン 5.2 にライセンス サーバ ユーティリティをアップグ レードする必要があります。以前のバージョンのライセンス サーバ ユーティリティを MapInfo Pro 2019.1 とともに使用すると、MapInfo Pro が反応しなくなります。

互換性のないバージョンのライセンス サーバ ユーティリティを使用すると、MapInfo Pro のライ センス取得中に以下の問題が起きる場合があります。

- MapInfo Professional が借用可能ライセンスを借用できない。
- MapInfo Pro が配布ライセンスをライセンス サーバからアクティベーションできない。

このような場合は、ライセンス サーバの管理者に連絡して、最新バージョンのライセンス サーバ にアップグレードしてもらってください。

<span id="page-46-0"></span>ライセンスを借用またはアクティベートした後に、以前のバージョンのライセンス サーバ ユー ティリティに再度ロールバックした場合、借用またはアクティベートしたライセンスをライセン ス サーバ ユーティリティに返却できません。このとき、動作がハングアップしてしまうので、エ ラーメッセージも表示されません。

## .MSI ファイルからの MapInfo Pro の修復

Microsoft のユーザ アカウント制御 (UAC: User Account Control) が有効な場合、修復プロセスは .msi ファイルの使用に失敗します。インストール状態によっては修復プロセスが停止し、次のエ ラー メッセージが表示されます。

MapInfo Pro が実行中です。MapInfo を閉じてから、セットアップをやり直してくださ い。

- UAC (ユーザ アカウント制御) を無効にし (この操作にはシステム管理者権限が必要です)、コン ピュータを再起動して、修復を再度実行します。
- 元の setup.exe ファイルを実行し、メンテナンス モードから修復を実行します。
- インストールされた MapInfo Pro 2019.1 の .msi ファイルのコピーを管理者権限で実行します。 C:\Windows\Installer に移動し、MapInfo Pro 2019.1 の .msi ファイルを検索します。この ファイルには 8e95f1.msi に似た名前が付いていますが、ファイル名はコンピュータによって 異なります。C:\Windows\System32 に移動し、cmd.exe ファイルを検索します。このファ イルを右クリックし、[**管理者として実行**] を選択します (この操作には管理者のパスワードが必 要となる場合があります)。コマンド C:\Windows\Installer\nameofMiPro2019.1.msi を実行し、メンテナンス モードから [**修復**] を選択します。

## Windows 7/Windows Server 2008 R2 におけるユーザ アカウント制御 (UAC) の無効化

Windows 7 または Server 2008 R2 で UAC を無効にするには

- 1. **[ファイル名を指定して実行]** メニューから、**msconfig** を起動します。
- 2. **[システム構成]** ダイアログ ボックスで、**[ツール]** タブをクリックします。
- 3. **[UAC 設定の変更]** をクリックします。
- 4. **[起動]** をクリックします。
- 5. スライダを **[通知]**しない] に移動します。
- 6. **[OK]** をクリックして、ダイアログ ボックスを終了します。
- 7. 変更を反映するためにコンピュータを再起動します。

### Windows 8.1/Windows Server 2012 R2 におけるユーザ アカウント制御 (UAC) の無効化

Windows 8.1 または Windows Server 2012 R2 で UAC を無効にするには

- 1. Windows 8.1の場合は、**[検索チャーム]**に移動し、「ユーザー アカウント制御設定の変更」 と入力します。
	- Windows 2012 R2 の場合は、**[コントロール パネル]** で **[ユーザー アカウント]** を選択し、 **[ユーザー アカウント制御設定の変更]** をクリックします。
- 2. **[ユーザー アカウント制御の設定]** コンソールで、スライダを **[通知しない]** に移動します。
- 3. **[OK]** をクリックします。

選択内容の確認や管理者パスワードの入力を求めるメッセージが表示される場合があります。

4. 変更を反映するためにコンピュータを再起動します。

### Windows 10 におけるユーザ アカウント制御 (UAC) の無効化

Windows 10 で UAC を無効にするには

- 1. **[コントロール パネル]** で **[ユーザー アカウント]** を選択し、**[ユーザー アカウント制御設定の 変更]** をクリックします。
- 2. [**ユーザー アカウント制御の設定**] コンソールで、スライダを [**通知しない**] に移動します。
- <span id="page-48-0"></span>3. **[OK]** をクリックします。

## サポート情報

#### *Bing Maps* の有効期限

Bing Maps のライセンスには有効期限があり、MapInfo Pro のバージョンによってその期間は異 なります。Bing Maps と **[Bing 道路をマップに追加]** 機能および **[指定した位置へジャンプ]** 機能 は、次の日付が過ぎると機能しなくなります。

- MapInfo Pro 2019: 2021 年 1 月 1 日
- MapInfo Pro 17.0: 2019年1月1日
- MapInfo Pro 16.0: 2018 年 1 月 1 日
- MapInfo Pro 15.0 および 15.2: 2017 年 1 月 1 日

<span id="page-48-1"></span>詳しくは営業担当者にお問い合わせください。

## ツールおよびアプリケーションのダウンロード

以下の Web サイトから MapInfo Pro のドキュメント、試用版、サポート用コンテンツにアクセス できます。

• MapInfo Pro のページ: **<www.pitneybowes.com/us/location-intelligence/geographic-information-systems/mapinfo-pro.html>**

#### • MapInfo Pro のサポート ページ: **<www.pitneybowes.com/us/support/products/mapinfo-pro-support.html>**

MapInfo Pro の動作に対応しているアプリケーションを以下に示します。

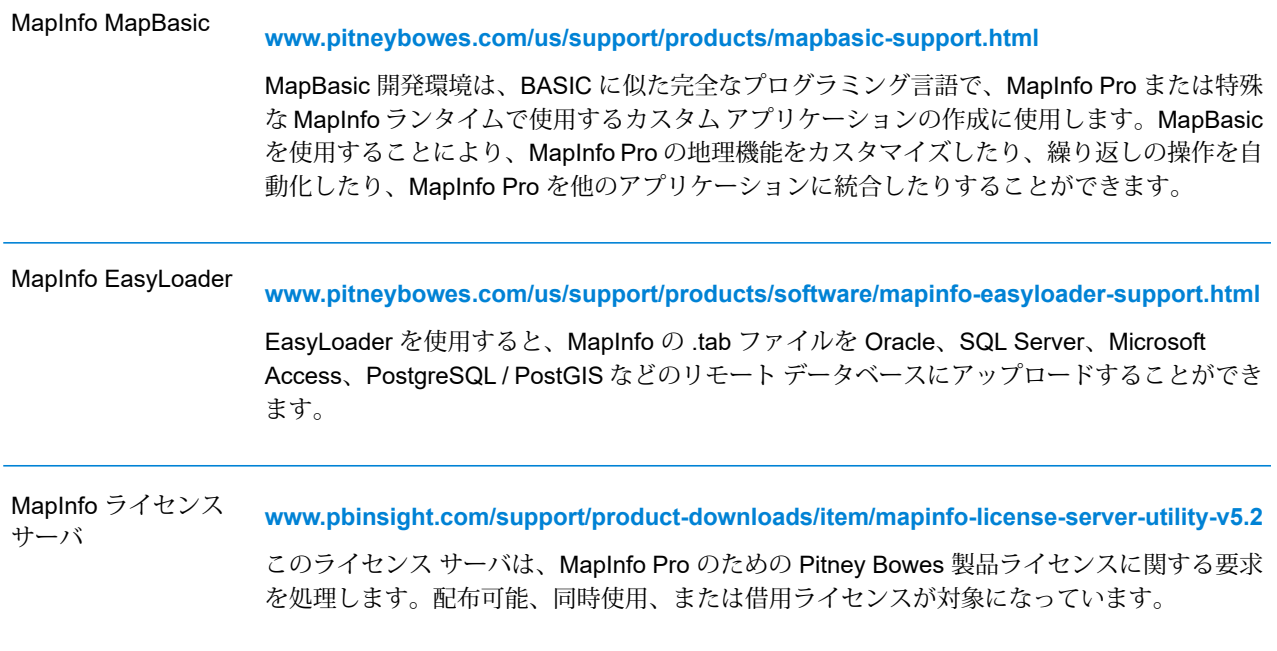

<span id="page-49-0"></span>これらのダウンロードをインストールするには、ダウンロード ファイルを一時フォルダに解凍 し、そのフォルダに移動して setup.exe を起動します。インストール ウィザードのガイダンス に従って、インストールを行います。

# ドキュメントの格納場所の確認

MapInfo Pro のドキュメント (PDF 形式) は MapInfo Pro とともに Documentation サブフォルダ (たとえば、C:\Program Files\MapInfo\Professional\Documentation) にインストール されます。PDF ファイルを表示するには、Adobe Acrobat Reader をインストールしておく必要 があります。Adobe Acrobat Reader の無償コピーは、**<http://www.adobe.com>** でダウンロードで きます。

MapInfo Pro のインストール手順は、『*MapInfo Pro* インストール ガイド』を参照してください。 『*MapInfo Pro* インストール ガイド』その他のドキュメントにアクセスするには、DVD のルート フォルダにある autostart.exe をダブルクリックして MapInfo Pro DVD オートスタート プレ

ゼンテーションを起動し、**[オンライン リファレンス]**、**[MapInfo Pro インストール ガイド]** の順 にクリックします。

ドキュメントは Pitney Bowes の Web サイト

(**[www.pitneybowes.com/us/support/products/mapinfo-pro-support.html](http://www.pitneybowes.com/us/support/products/mapinfo-pro-support.html)**) からも入手できま す。

インストール手順はインストール ガイドに記載

ワークグループ インストレーションを実行するときのシステム要件、インストール手順、および システム管理者向けの注意事項については、『*MapInfo Pro* インストール ガイド』を参照してく ださい。ソフトウェアのインストーラから、**[オンライン リファレンス]**、**[MapInfo Pro インス トール ガイド]** の順にクリックします。

ライセンスをアクティベートする手順はインストール ガイドに記載

MapInfo Pro ライセンスをアクティベートする手順については、『*MapInfo Pro* インストール ガイ ド』を参照してください。『ライセンスとアクティベーション』にも同じ情報があります。ソフ トウェアのインストーラから、**[オンライン リファレンス]** をクリックし、次に **[MapInfo Pro イ ンストール ガイド]** または **[ライセンスとアクティベーション]** をクリックします。

『*MapInfo Pro Data Directory*』ドキュメント

<span id="page-50-0"></span>MapInfo Pro のサンプル データとともに、サンプル データの説明が記載された『*MapInfo Pro Data Directory*』ドキュメントが提供されています。ソフトウェアのインストーラから、**[オンライン リ ファレンス]**、**[MapInfo Pro データ ディレクトリ]** の順にクリックします。

サンプル データの強化

初めてご利用いただく方の便宜を図るために、Pitney Bowes Software Inc. は、データの背景とし て使用できる米国中心の地図と世界全体の地図を提供しています。MapInfo Pro に付属する無償 データをインストールするには、『*MapInfo Pro* インストール ガイド』の「データのインストー ル」を参照してください。この製品に付属するサンプル データの説明は、『*MapInfo Pro Data Directory*』ドキュメントを参照してください。

# <span id="page-51-0"></span>オープン ソースの所有権

この製品には、MIT ライセンスの下でライセンス供与される GeoJSON.NET が付属しています。 このライセンスは **<https://github.com/GeoJSON-Net/GeoJSON.Net/blob/master/LICENSE.md>** からダウンロードできます。このソフトウェアのソース コードは **<https://github.com/GeoJSON-Net/GeoJSON.Net>** から入手できます。

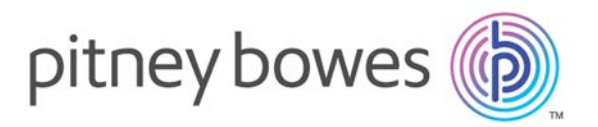

3001 Summer Street Stamford CT 06926-0700 USA

www.pitneybowes.com

© 2020 Pitney Bowes Software Inc. All rights reserved